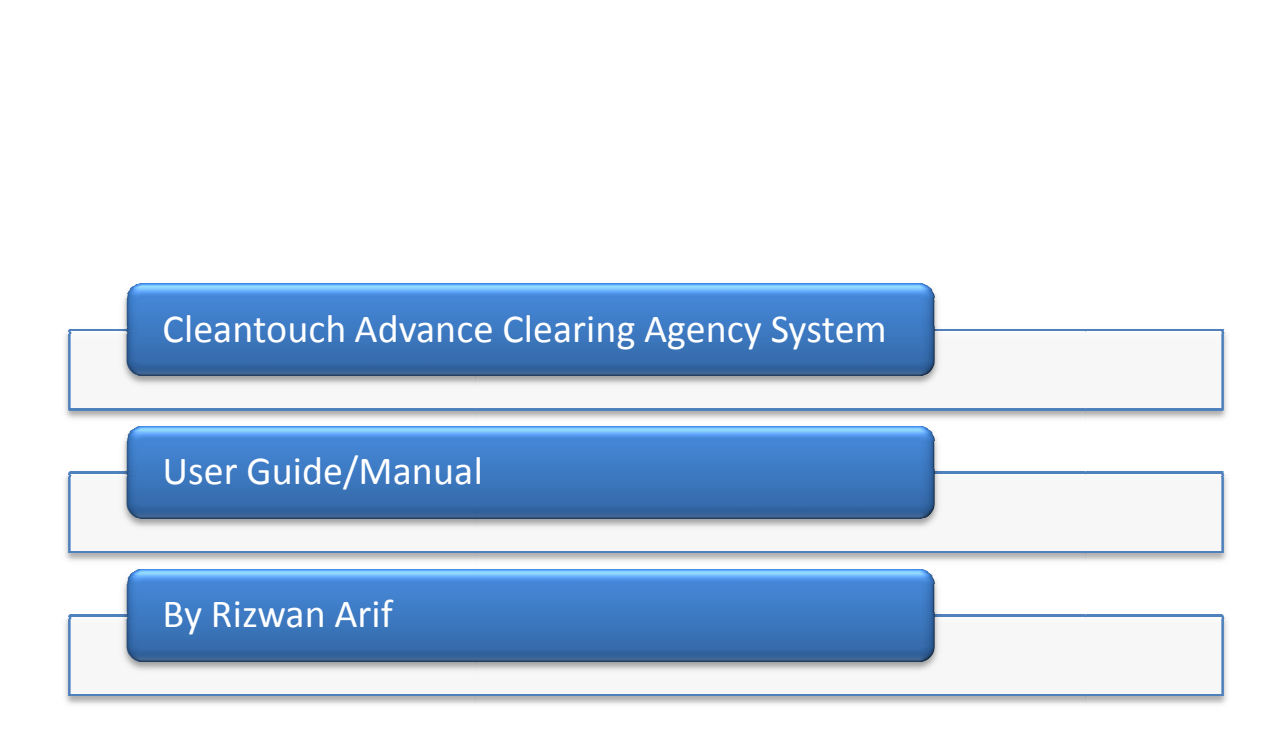

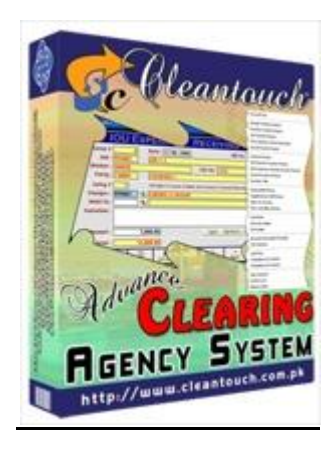

### **Company Profile:** by

Software Corporation was established in 1999 to provide customized accounting<br>Software Corporation was established in 1999 to provide customized accounting Profile:<br>Cleantouch is now a reliable name for Desktop & LAN Based Application. We offer<br>Cleantouch is now a reliable name for Desktop & LAN Based Application. We offer any Profile:<br>touch Software Corporation was established in 1999 to provide customized accounting<br>are. Cleantouch is now a reliable name for Desktop & LAN Based Application. We offer<br>range of readymade accounting software. **ofile:**<br>Software Corporation was established in 1999 to provide customized accounting<br>leantouch is now a reliable name for Desktop & LAN Based Application. We offer<br>of readymade accounting software. We have successfully i **Software Corporation was established in 1999 to provide customized accounting**<br>
Ileantouch is now a reliable name for Desktop & LAN Based Application. We offer<br>
of readymade accounting software. We have successfully imple Intouch Software Corporation was established in 1999 to provide customized accounting<br>
ware. Cleantouch is now a reliable name for Desktop & LAN Based Application. We offer<br>
e range of readymade accounting software. We hav Cleantouch Software Corporation was established in 1999 to provide customized accounting Software Corporation was established in 1999 to provide customized accounting<br>
eantouch is now a reliable name for Desktop & LAN Based Application. We offer<br>
of readymade accounting software. We have successfully implement software. Cleantouch is now a reliable name for Desktop & LAN Based Application. We offer wide range of readymade accounting software. We have successfully implemented our 300+ accounting & management software in more then dymade accounting software. We have successfully implemented our 300+<br>
inagement software in more then 1000+ organization. Customer list of<br>
both small & large size of companies & the number of users is increasing day<br>
cus wide range of readymade accounting software. We have successfully implemented our  $300+$  accounting & management software in more then  $1000+$  organization. Customer list of Be & management software in more then 1000+ organization. Customer list of<br>
th have both small & large size of companies & the number of users is increasing day<br>
Most of customers are completely satisfied with the support Cleantouch have both small & large size of companies & the number of users is increasing day ouch have both small & large size of companies & the number of users is increasing day<br>y. Most of customers are completely satisfied with the support and services of<br>ouch. We are the first company, who releases English to by day. Most of customers are completely satisfied with the support and services of Most of customers are completely satisfied with the support and services of<br>h. We are the first company, who releases English to Urdu Dictionary, Urdu to English<br>r and Khazain-ul-Hidayat software application to read, liste Cleantouch. We are the first company, who releases English to Urdu Dictionary, Urdu to English E-News Pream<br>Cleantouch. We are the<br>Dictionary and Khazai<br>Qur'an-e-Kareem wor<br>company of Pakistan,<br>Virus, Adware & Spyw<br>websites. Interviews &<br>& E-News Portals. **Started Times International Started Windows**<br>**Started Spyware**<br>**Started Tips:**<br>**Started Tips:** company of Pakistan, which have awarded by many download portals for the development of Virus, Adware & Spyware free software. Many of our software are listed on major download<br>websites. Interviews & review of our products frequently published by News Papers, Magazines<br>& E-News Portals.<br>Getting Started Tips:<br> 2. Copy Samula Care application we become the mail, you controlled the modes on in the sites. Interviews & review of our products frequently published by News Paper<br>-News Portals.<br>1. First of all Load CD Roam or Download L & E-News Portals. Mater installation procedure, you may create shortcut icon on your desktop to provide<br>After installation procedure, you may create shortcut icon on your desktop to provide<br>After installation procedure, you may create short

# **Getting Started Tips:**

- 
- $\frac{1}{2}$  in  $\frac{1}{2}$  or  $\frac{1}{2}$  for  $\frac{1}{2}$
- **Example 1 Figs.**<br>The discorting of all Load CD Roam or Download Link of our sent software<br>Software in your computer's safe drive e.g. D:\Cleantouch<br>installation procedure, you may create shortcut icon on your desktop to p **Example Started Tips:**<br>
1. First of all Load CD Roam or Download<br>
2. Copy Software in your computer's safe<br>
3. After installation procedure, you may<br>
easy access to your program, Software<br>
software folder or from shortcut First of all Load CD Roam or Download Link of our sent software<br>Copy Software in your computer's safe drive e.g. D:\Cleantouch<br>After installation procedure, you may create shortcut icon on your desktop to provide<br>easy acce and call or email or betwined Elink or our series solewale<br>
re in your computer's safe drive e.g. D:\Cleantouch<br>
tion procedure, you may create shortcut icon on your desktop to provide<br>
co your program, Software will start E. Copy software in your compare<br>3. After installation procedure, you<br>easy access to your program, So<br>software folder or from shortcu<br>4. When you see the main screen a<br>information and call or email us<br>the system for regist
- The mistanation procedure, you may create shorted from on your desktop to provide<br>easy access to your program, Software will start by double clicking to exe file from<br>software folder or from shortcut.<br>4. When you see the m Easy access to your program, software will start by double eneming to exert in the software folder or from shortcut.<br>When you see the main screen appears you will have to note Computer generated<br>information and call or ema Soctuate totact of nontistictaties.<br>
When you see the main screen appears you will have to note Cor<br>
information and call or email us to getting PIN Code then you can<br>
the system for registration.<br>
This system uses PIN Cod 7.Multi Users and Network capability enabled users will ask of mapping and access<br>Mormation and call or email us to getting PIN Code then you can successfully enter into<br>the system tore registration.<br>This system uses PIN Cod procedure<br>Procedure
- 5. This system uses PIN Code (Personal Identification Number) as a security measure.
- Information and can or email is to getting PIN Code<br>the system tor registration.<br>5. This system uses PIN Code (Personal Identification<br>6. The default password given is '123', and you have t<br>from system utilities menu to ma This system tor registration.<br>
This system uses PIN Code (Personal Identification Number) as a security measure.<br>
The default password given is '123', and you have to change it to your own password<br>
from system utilities m This system uses PIN Code (Personal Identification Number) as a security measure.<br>The default password given is '123', and you have to change it to your own password<br>from system utilities menu to maintain its confidentiali 6. The default password given is '123', and you have to change it to your own password fror
- r default password given is '123', and you have to change it to your own password<br>m system utilities menu to maintain its confidentiality<br>lti Users and Network capability enabled users will ask of mapping and access<br>cedure procedure on call or email because of leakage.
- 
- 7. Multi Users and Network capability enabled users will ask of mapping and access<br>procedure on call or email because of leakage.<br>8. You may press [F5] Key any time where you don't have remember the code of system<br>9. In fe Multi Users and Network capability enabled users will ask of mapping and access<br>procedure on call or email because of leakage.<br>You may press [F5] Key any time where you don't have remember the code of system<br>In feeding for on call or email because of leakage.<br>
ress [F5] Key any time where you don't have<br>
form You may uses the shortcut (Alt+S)for S<br>
(Alt+E) for exit, (Alt+P) for previous, (Alt+N)<br>
.<br>
.<br>
o take your software's backup from syst
- 

# **Ch Software<br>REQUIRMENTS Sortware**<br>EQUIRMENTS<br>System CVCTENA  $\frac{1}{\sqrt{2}}$

**SYSTEM REQUIRMENTS<br>Operating System<br>Microsoft Windows 98 / ME / 2000 / XP... EQUIRMENTS<br>System<br>Windows 98 / ME / 2000 / XP..<br>Hardware Requirement** REQUIRMENTS<br><u>g System</u><br>t Windows 98 / MI<br>n Hardware Requi<br>II Computer **Operating System** 

## **Minimum Hardware Requirement**

**Example 18**<br> **Example 18 System**<br>
Soft Windows 98 / I<br> **Ram**<br>
Ram ng System<br>ft Windows 98 / ME / 2000 / )<br>In Hardware Requirement<br>I II Computer<br>am<br>Free Hard Disk Space nimum Hardware Requirement<br>ntium II Computer<br>VB Ram<br>DMB Free Hard Disk Space<br>rights reserved. No part of this manual may be reproduced o Pentium II Computer

inum Hardware Requirement<br>
IB Ram<br>
IB Ram<br>
IB Free Hard Disk Space<br>
ights reserved. No part of this manual may be reproduced or transmitted, in any form or by<br>
means. electronic. mechanical. photocopying. recording. or oth 100MB Free Hard Disk Space<br>All rights reserved. No part of<br>any means, electronic, mecha<br>permission of the author. **Example 15 Separator**<br>Ans, electronic, ro<br>Accounts<br>Accounts ts reserved. No<br>ans, electronic<br>sion of the auth<br>**EXTED MODULES**<br>Accounts<br>Billing any means, electronic, mechanical, photocopying, recording, or otherwise, without the prior sion of the author.<br>**EATED MODULES**<br>Accounts<br>Billing<br>Sales Tax<br>Job Svstem uirement<br>
values<br>
yaace<br>
art of this manual may be reproduced or transmitted, in any form or by ware Requirement<br>puter<br>rd Disk Space<br>ed. No part of this manual may be reproduced or transmitted, in any form or<br>tronic, mechanical, photocopying, recording, or otherwise, without the prior<br>ne author.<br>poutes<br>s

# l ï Exated Modules<br>Accounts<br>Billing<br>Sales Tax<br>Job System<br>IOU System

- Accounts
- Billing
- 
- Sales Tax<br>• Job System
- 

### **TARGETED INDUSTRIES**

Billing<br>Sales Tax<br>Job System<br>IOU System<br>Гер INDUSTRIES<br>Clearing/Fowrading/Shipping Agency • IOU System<br>
SCETED INDUSTRIES<br>
• Clearing/Fowrading/Shipping<br>
• Multi-User Environment TED INDUSTRIES<br>Clearing/Fowrading/Shipping A<br>BLE ADD-ONS<br><u>Multi-User Environment</u><br>Network Compatibility **Contents:**Agency

### **AVAILABLE ADD-ONS**

- 
- **Multi-User Environment<br>• Network Compatibility<br>1- Overview** • <u>Network Compatibility</u><br>
<u>Network Compatibility</u><br> **I-** Overview<br>
II- Account Type

## $\overline{t}$  $\overline{\phantom{0}}$

- $\vert \vert$
- $II-$
- <u>nom oon<sub>i</sub>panamay</u><br>Overview<br>Account Type<br>Account Master File Overview<br>Account Type<br>Account Master File<br>Receipt Voucher Overview<br>Account Type<br>Account Master File<br>Receipt Voucher<br>Pavment Voucher Overview<br>Account Type<br>Account Master File<br>Receipt Voucher<br>Payment Voucher<br>Journal Voucher Overview<br>Account Type<br>Account Master File<br>Receipt Voucher<br>Payment Voucher<br>Journal Voucher<br>IOU Payment  $III -$ Account Master<br>Receipt Voucher<br>Payment Vouche<br>Journal Voucher<br>IOU Payment<br>IOC Expenses/ Re
- $IV-$
- $V-$
- $VI$ -
- VII-
- Account Type<br>Account Master File<br>Receipt Voucher<br>Payment Voucher<br>Journal Voucher<br>IOU Payment<br>IOC Expenses/ Receiving Receipt Voucher<br>Payment Voucher<br>Journal Voucher<br>IOU Payment<br>IOC Expenses/ Receiving<br>Clearing Bill<br>Reports Overview Payment Voucher<br>Journal Voucher<br>IOU Payment<br>IOC Expenses/ Receivir<br>Clearing Bill<br>Reports Overview<br>Svstem Utilities VIII-
- $IX -$
- $X-$
- XI-

Sttware Advan<br> **Advance Clearing Agency Sys**<br>
Advance Clearing Agency Sys ouch Software **Easing Advance Clearing Agency East Clear in the Clearing Agency**<br> **Easier Overview:**<br>
State Overview:<br>
The faster and faster. We enhance our product by relating all current features and them continuously. This version is very highly respected because of its high<br>them continuously. This version is very highly respected because of its high<br>them continuously. This version is very highly respected because of Software Overview:<br>
Software Overview:<br>
Cleantouch Advance Clearing Agency System include<br>
your work easier and faster. We enhance our p<br>
improve them continuously. This version is ve<br>
performance, user friendly and data i **Software Overview:**<br>Cleantouch Advance Clearing Agency System includes many new features that enable to do<br>your work easier and faster. We enhance our product by relating all current features and<br>improve them continuously The University of Chearing Agency System includes many new features that enable to do work easier and faster. We enhance our product by relating all current features and we them continuously. This version is very highly re ے<br>Do: Intouch Advance Clearing Agency System includes many new features that enable to do<br>
in work easier and faster. We enhance our product by relating all current features and<br>
orwe them continuously. This version is very high your work easier and faster. We enhance our product by relating all current features and<br>improve them continuously. This version is very highly respected because of its high<br>performance, user friendly and data integrity. T improve them continuously This version is very highly respected herause of its continuously. This version is very highly respected bed<br>user friendly and data integrity. This software is specially designcies. It fulfills all requirement of mentioned agencies related<br>Management, IOU (Patty Cash to Work representative to the contract of the contract of the contract of the contract of the contract of the contract of the contract of the contract of the contract of the contract of the contract of the contract of the contract iendly and data integrity. This software is specially designed for clearing /<br>It fulfills all requirement of mentioned agencies related to Finance, Billing,<br>rement, IOU (Patty Cash to Worker) Management. User will have to Forwarding agencies. It fulfills all requirement of mentioned agencies related to Finance, Billing, Sales Tax, Job Management, IOU (Patty Cash to Worker) Management. User will have to open a Job in software when client req Sales Tay John Management JOH (Patty Cash to Work Tax, Job Management, IOU (Patty Cash to Worl<br>I software when client require clearance of n<br>of of client can be recorded into job under speci<br>natically in specific type at the time of<br>ng/Forwarding & Supplementary Bill sepa ration in contract the neutrino of the neutrino of new product after that all the expense tware when client require clearance of new product after that all the expense on<br>Client can be recorded into job under specific expense type so the amount will appear<br>ally in specific type at the time of generating clearin hahalf of cliant can be recorded into job under specific expense behalf of client can be recorded into job un<br>automatically in specific type at the t<br>Clearing/Forwarding & Supplementary Bill<br>their worker for expenses during clearing<br>with other modules so the user will ne<br>modules. Job Su omatically in specific type at the<br>aring/Forwarding & Supplementary Bil<br>ir worker for expenses during clearing<br>h other modules so the user will n<br>dules. Job Summary, IOU Summary, T<br>derstand position of agency better. The<br>t rimprovementsupport<br>Clearing/Enrwarding & Si Clearing/Forwarding & Supplementary Bill separately. User<br>their worker for expenses during clearing work. All modul<br>with other modules so the user will never have to rep<br>modules. Job Summary, IOU Summary, Trial Balances, P modules. Job Summary, IOU Summary, Trial Balances, Profit & Loss, Balance Sheet help user<br>understand position of agency better. There are many option for describe but here we will try<br>to teach you some most important featu Advance Clearing Agency User Manual<br>Clearing Agency System includes many new features that enable to do Advance Clearing Agency<br>Liser Manner Chearing<br>Faster. We enhance our product by relating all current features<br>Faster. We enhance our product by relating all current features are and Maring Advance Clearing Agency<br> **ew:**<br>
Advance Clearing Agency System includes many new features that enable<br>
r and faster. We enhance our product by relating all current feature<br>
continuously. This version is very Examigragency<br>
In includes many new features that enable to do<br>
our product by relating all current features and<br>
is very highly respected because of its high<br>
In This software is specially designed for clearing / **Software Overview:**<br>Cleantouch Advance Clearing Agency System includes many new features that enable to do<br>your work easier and faster. We enhance our product by relating all current features and<br>improve them continuously ier and faster. We enhance our product by re<br>continuously. This version is very highly re<br>user friendly and data integrity. This software is<br>ncies. It fulfills all requirement of mentioned age<br>Management, IOU (Patty Cash t Figures This is software is specially designed for clearing /<br>is software is specially designed for clearing /<br>nentioned agencies related to Finance, Billing,<br>forker) Management. User will have to open a<br>f new product afte Worker) Management. User will have to open a<br>of new product after that all the expense on<br>specific expense type so the amount will appear<br>of generating clearing bill. User can print<br>rately. User can track record of transit e recorded into job under specific expense type so the amount will appear<br>ecific type at the time of generating clearing bill. User can print<br>& Supplementary Bill separately. User can track record of transit money to<br>enses automatically in specific type at the time of generating clearing bill. User can print at the time of generating clearing bill. User can print<br>entary Bill separately. User can track record of transit money to<br>g clearing work. All module of software are integrated deeply<br>ser will never have to repeat same tra improvement to support customers in terms of quality. software,<br>des many new features that enable to do<br>oduct by relating all current features and<br>ry highly respected because of its high<br>software is specially designed for clearing / to do<br>es and<br>s high<br>aring /<br>Billing,<br>open a with other modules so the user will never have to repeat same transaction in different

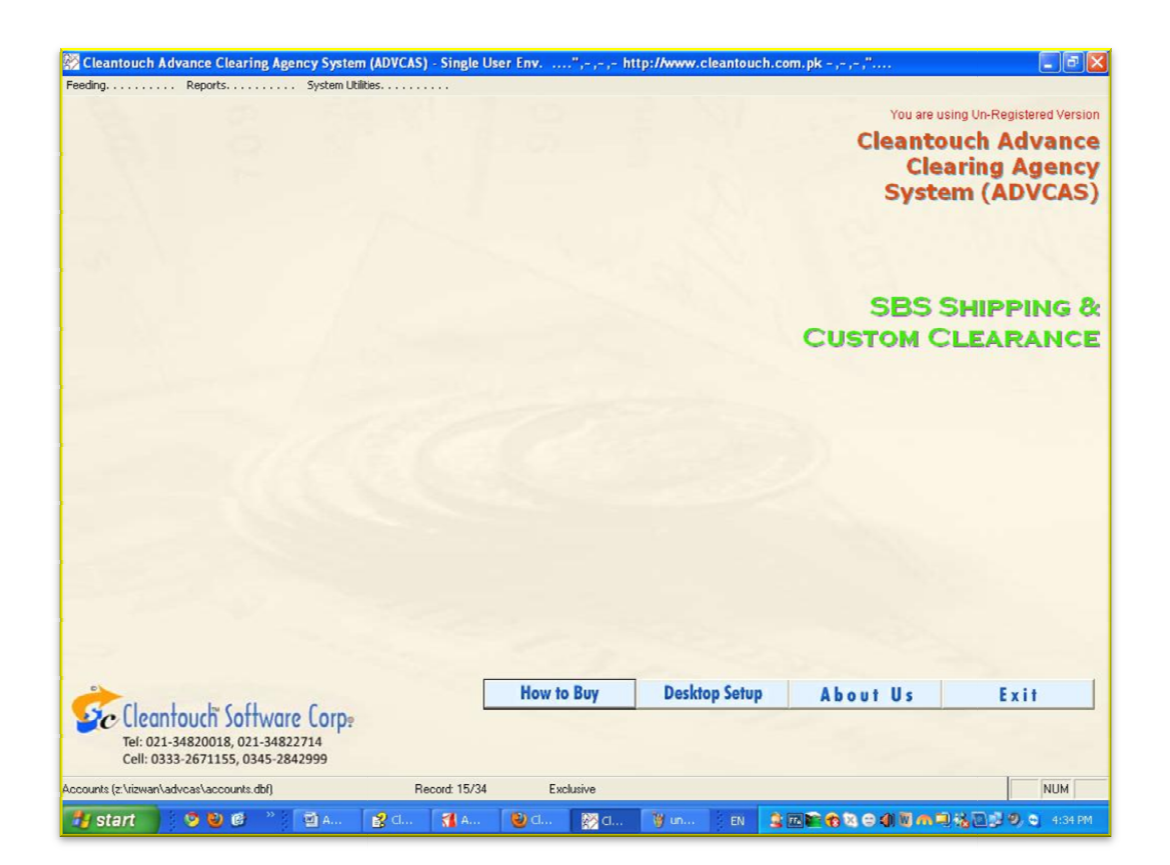

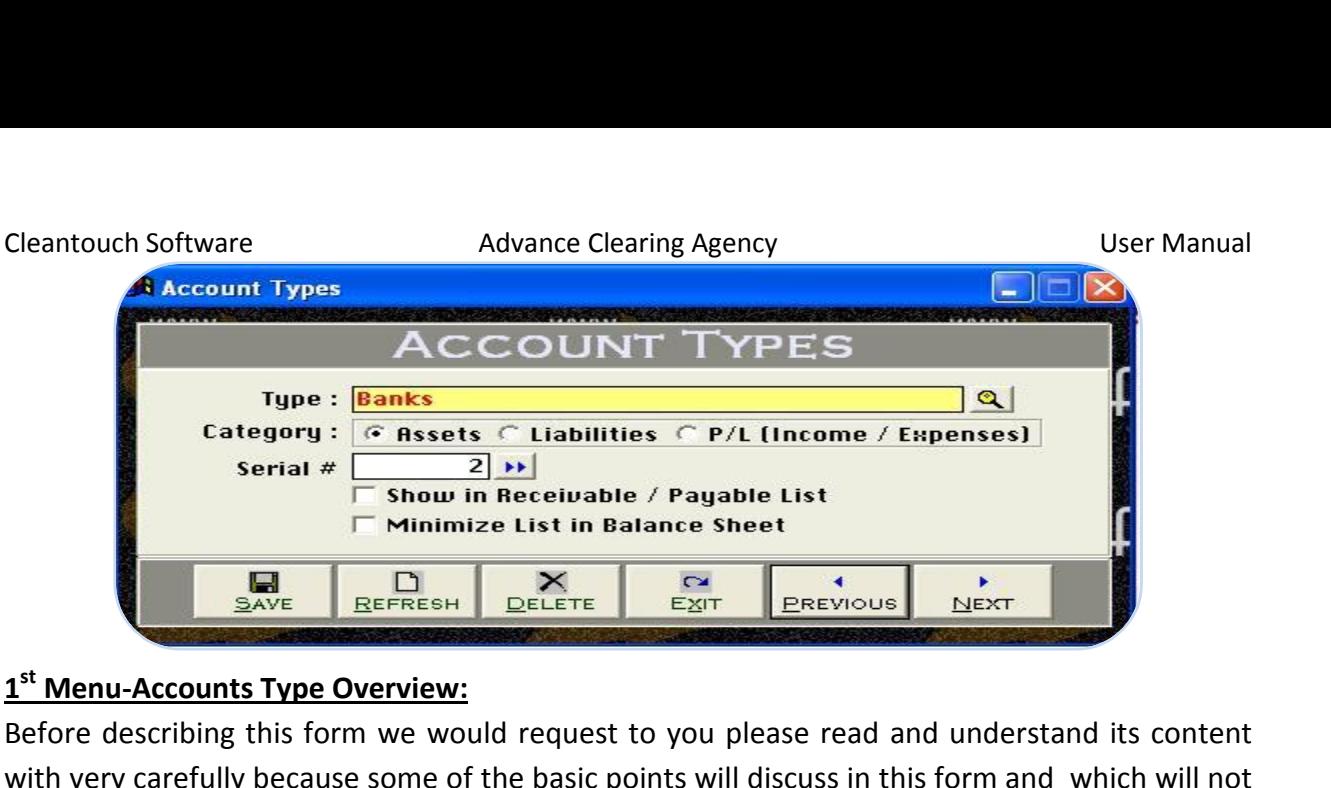

# $1^{\text{st}}$  Menu-A

**REPEATE AGE CREED AGAINST WELFTER A SAVE AGAINST WEST AREA COUNTS TYPE OVERVIEW:**<br>
The describing this form we would request to you please read and understand its content<br>
The describing this form we would request to you STATE TO BELETE THE STATE STATE THE REVISES THERT IS COUNTS TYPE OVERVIEW:<br>
Thing this form we would request to you please read and understand its content<br>
refully because some of the basic points will discuss in this form u-Accounts Type Overview:<br>describing this form we would request to you please read and understand its content<br>ry carefully because some of the basic points will discuss in this form and which will not<br>eated again where app Before describing this form we would request to you please read and understand its content in Accounted Type Sterman:<br>
Le describing this form we would request to you please read and understand its content<br>
very carefully because some of the basic points will discuss in this form and which will not<br>
peated again with very carefully because some of the basic points will discuss in this form and which will not before acserting this form we would request to you prease read and<br>with very carefully because some of the basic points will discuss in this f<br>be repeated again where appear (Specially in Feeding Forms). We a<br>Accounting Sy Accounting System as type. This form enables you to create a different head of accounts; Accounting System as type. This form enables you to create a different head of accounts;<br>usually we already made all necessary types for our clients. Types entered in this form will be<br>used in Account Master File. You may ve already made all necessary types for our clients. Typ<br>Account Master File. You may also delete or edit your ma<br>ed buttons. Some of accounts head/ types are given belo<br>Receivable, Account Payable, Banks, Capital, Cash, C mentioned buttons. Some of accounts head/ types are given below.

# Example

oned buttons. S<br> **<u>ole</u><br>
nt Receivable,** *k***<br>
ng Charges, Pro<br>
Options <u>ple</u><br>
unt Receivable, Account Payable, Banking Charges, Profit & Loss, Stock in Ha<br>
<b>Qptions**<br> **Description [Compulsory Field]** nple<br>unt Receivable, Account Payable, Banks, Capital, Cash, Customers, Expenses, Income, Jobs,<br>ring Charges, Profit & Loss, Stock in Hand, Suppliers ETC.<br>1 **Options**<br>10 **Compulsory field of this form**, saving is not possib **Account Receivable, Account Payable, Banks, Capital, Cash, Customers, Expenses, Income, Jobs,<br>Clearing Charges, Profit & Loss, Stock in Hand, Suppliers ETC.<br>
<b>Input Options**<br> **Type Description [Compulsory Field]**<br>
This is . .uuu<br>Flaari Mode.

# **Input Options**

When Back Color of Compulsory Field becomes "Yellow" means transaction is in Selected<br>When Back Color of Compulsory Field becomes "Yellow" means transaction is in Selected<br>When Back Color of Compulsory Field becomes "Yello Prioring Community Computer Controller Computer Controller Computer Secription [Computsory Field]<br>The computsory field of this form, saving is not possible without filling this field. Software<br>ver accept duplicate entry in **Input Options<br>Type Description [Compulsory Field]**<br>This is the compulsory field of this form, saving is not possibl<br>will never accept duplicate entry in compulsory field. Take ca<br>Field. When Back Color of Compulsory Field **Example 1 Compulsory field of this form, saving is not possible without filling this field.<br>
ever accept duplicate entry in compulsory field. Take care in spelling within Comp<br>
When Back Color of Compulsory Field becomes** This is the compulsory field of this form, saving is not possible without filling this field. Software will never accept duplicate entry in compulsory field. Take care in spelling within Compulsory When Back Color of Compulsory field. Take care in spelling within Compulsory<br>I. When Back Color of Compulsory Field becomes "Yellow" means transaction is in Selected<br>Ie. You can edit existing option and deleted the transac Field. When Back Color of Compulsory Field becomes "Yellow" means transaction is in Selected<br>Mode. You can edit existing option and deleted the transaction in selected mode. You can also<br>select existing type by click on ne

# $\mathbf{r}$

Mode. You can e<br>Select existing ty<br>select existing ty<br>**Type Nature/Cat**<br>You will just sele<br>Assets & Liability<br>Loss Report. **Existing type by didk on**<br>**Nature/Category: (Asset<br>ill just select the nature<br>& Liability type will sho<br>eport.<br># <b>[Optional Field] pe Nature/Category: (Assets, Liability, P/L {Profit / Loss}) [Compulsory Field]**<br>u will just select the nature of your type by click on Assets, Liability or P/L. Accounts under<br>sets & Liability type will shows in Balance commission for all the state of your type by click<br>
You will just select the nature of your type by click<br>
Assets & Liability type will shows in Balance Sheet<br>
Loss Report.<br> **Serial # [Optional Field]**<br>
In this field you w Loss Report.

 **in Receivable / Payable List (Check Box) [Optional Field)** Serial **# [Optional Field]**<br>In this field you will have to write serial # of your type for balance sheet sequence. You ma<br>click on arrow key button for auto generating.<br>**Show in Receivable / Payable List (Check Box) [Optio l** you will have to write serial # of your type for balance<br>
row key button for auto generating.<br> **eceivable / Payable List (Check Box) [Optional Field)**<br>
ing all debtor and creditor list in receivable/payable list,<br>
list click on arrow key button for auto generating. ick on arrow key button for auto generating.<br> **Now in Receivable / Payable List (Check Box) [Optional Field)**<br>
Jour showing all debtor and creditor list in receivable/payable list , you may check this.<br> **Solution** in Balan

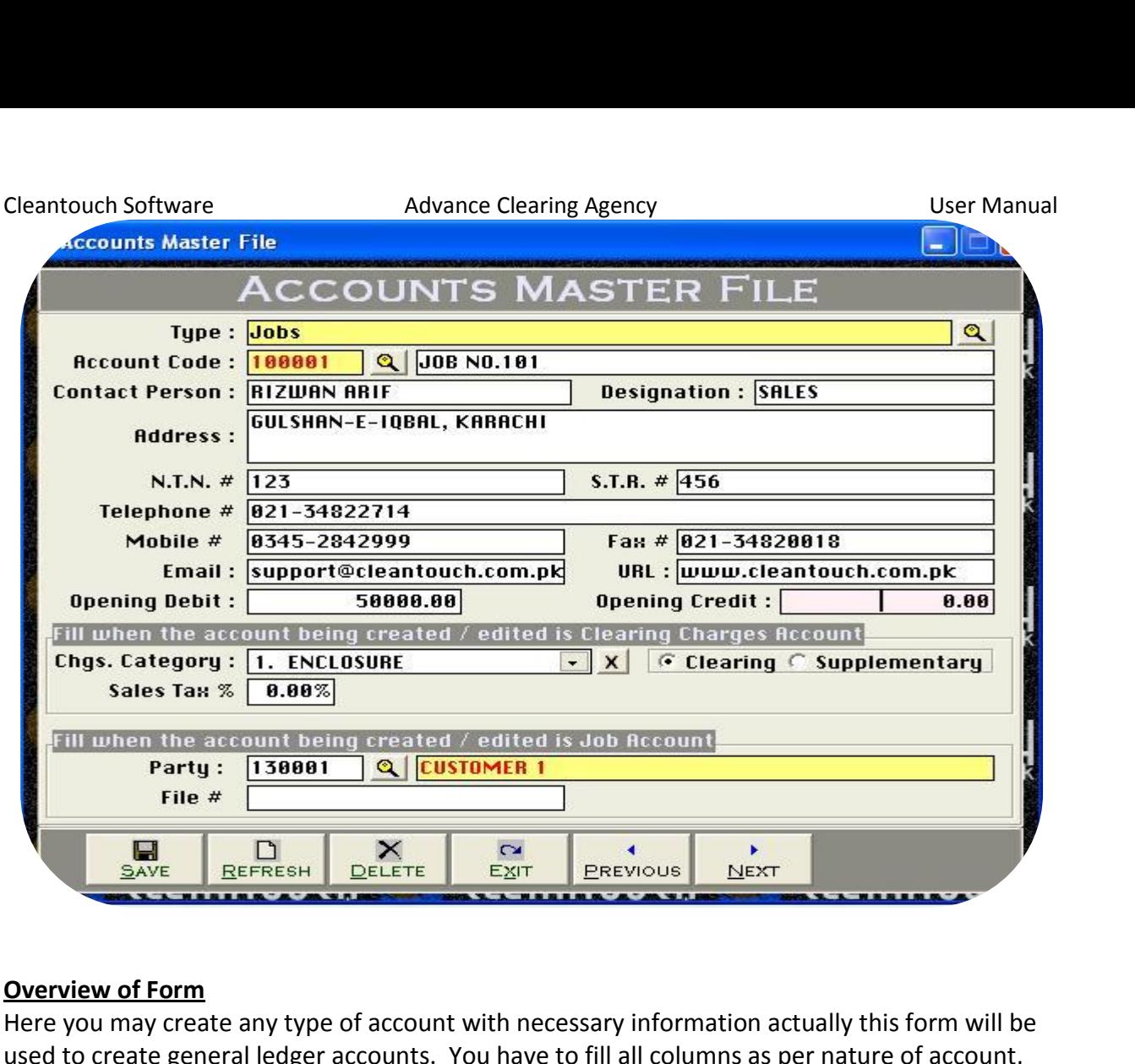

# **Overview of Form**

EXAMPLE ACCOUNTED ACCOUNT THE REFINITE ACCOUNT THE SAMPLE AT THE SAMPLE ACCOUNT THE SAMPLE ACCOUNT THE SAMPLE ACCOUNT THE SAMPLE ACCOUNTED THE VOU may create any type of account with necessary information actually this for **Example 18 Account Sydem State any type of account with necessary information actually this form will be to create general ledger accounts. You have to fill all columns as per nature of account, example accounts are liste** <u>clearen en emp</u><br>Horo vou may croate e any type of account with necessary information actually this<br>
ral ledger accounts. You have to fill all columns as per nature<br>
unts are listed below. You may also print out of your account l<br>
omers Accounts, Suppliers Ac uscu<br>como **Type**

# Example

**Concace genered**<br> **Options**<br> **Options**<br> **Options ple**<br> **ple**<br>
Accounts, Customers Acc<br>
ng/forwarding charges &<br> **Options**<br> **[Compulsory Field] ample**<br>nk Accounts, Customers Accounts, Suppliers Accounts, Jobs account, Different type of<br>aring/forwarding charges & System Accounts (*Discussed later in this help*)<br>put Options<br>pe [Compulsory Field]<br>this point you will **EXAMPLE 18**<br>
Bank Accounts, Customers Accounts, Suppliers Accounts, Jobs a<br>
clearing/forwarding charges & System Accounts (*Discussed late*<br> **Input Options<br>
Type [Compulsory Field]**<br>
At this point you will have to select clearing/forwarding charges & System Accounts (Discussed later in this help)

# **Input Options**

# **Type [Compulsory Field]**

**Condraing charges a system /<br>
<b>tions**<br> **mpulsory Field]**<br>
pint you will have to select the f<br>
in "Account Types Form" of beir<br>
Code [Compulsory Field] **t Options**<br> **: [Compulsory Field]**<br>
iis point you will have to select the type as per you would create account, which is entered<br>
idy in "Account Types Form" of being create account<br> **unt Code [Compulsory Field]**<br>
is the **Example School School School School School School School School School School School School School School School**<br>ady in "Account Types Form" of being create account<br>**bunt Code [Compulsory Field]**<br>is the main field of thi  $\frac{1}{1 + \text{bic no}}$ . .. ...<br>alroa  $\ddot{\phantom{a}}$ 

# **Account Code [Compulsory Field]**

The set of the type as per you would create account, which is entered<br>
"Account Types Form" of being create account<br> **Code [Compulsory Field]**<br>
main field of this form. Here you will enter the code of your account. Account dy in "Account Types Form" of being create account<br>ant Code [Compulsory Field]<br>as the main field of this form. Here you will enter the code of your account. Account Code<br>e generated automatically for each new account, once any three terms of semigration account.<br> **any of Compulsory Field**<br>
any the main field of this form. Here you will enter the code of your account. Account Code<br>
be generated automatically for each new account, once you und **bunt Code [Compulsory Field]**<br>is the main field of this form. Here you will enter the code of your account. Account Code<br>be generated automatically for each new account, once you understand the logic of<br>nentic coding. **Lo** This is the main field of this form. Here you will enter the code of your account. Account Code is the main field of this form. Here you will enter the code of your account. Account Code<br>be generated automatically for each new account, once you understand the logic of<br>nentic coding. **Logic of Authentic Coding**: In th can be generated automatically for each new account, once you understand the logic of e generated automatically for each new account, once you understand the logic of<br>entic coding. **Logic of Authentic Coding:** In this package software generate new account<br>automatically as per previous code in same type but

# **[Compulsory Field] Description [Compulsory Field]**

it at the control of the code column and here you will enter the name / title of account. For<br>it attached with code column and here you will enter the name / title of account. For Company of Company Title Travance Creating Agency<br> **Conservation (Compulsory Field)**<br>
This is attached with code column and here you will enter the name<br>
example Company name of Customer. Bank Account Title. ETC. **Person, Eventify Compulsory Field]**<br> **Person, Address, Telephone #, Mobile #, Fax #, Email [Optional Field]**<br> **Person, Address, Telephone #, Mobile #, Fax #, Email [Optional Field]** iption [Compulsory Field]<br>s attached with code column and here you will enter the name / title of account. For<br>ple Company name of Customer, Bank Account Title. ETC.<br>act Person, Address, Telephone #, Mobile #, Fax #, Email **Description**<br>This is attach<br>example Cor<br>**Contact Pers**<br>Here You ma<br>it blank.  $\ddot{\phantom{0}}$ 

**STR# Example Company name of Custer**<br> **STR# <b>Figure 1**<br> **STR# <b>[Optional Field]** Here You may enter related information in that fields if you have. In case of unavailability, leave **Contact Person, Address, Teleph**<br>Here You may enter related infor<br>it blank.<br>**NTN, STR# [Optional Field]**<br>In this field you may enter custor<br>unavailability. leave it blank. it blank.

# NTN, STR# [Optional Field]

**Hey cher Telated Information in that helico**<br> **Heta**<br> **Example 18 Head II**<br> **Debit, Opening Credit [Optional Field]**<br> **Debit, Opening Credit [Optional Field] , STR# [Optional Field]**<br>is field you may enter customer' s national tax and sales tax number if you have. In case of<br>vailability, leave it blank.<br>ning Debit, Opening Credit [Optional Field]<br>will enter the opening balance **TR# [Optional Field]**<br>field you may enter customer' s national tax and sales tax number if you have. In case of<br>lability, leave it blank.<br>Il enter the opening Credit [Optional Field]<br>Il enter the opening balance of accoun ....<br>In t

entering data in the prother customer's national tax and sales tax number if you have. In case of<br>
unavailability, leave it blank.<br> **Opening Debit, Opening Credit [Optional Field]**<br>
You will enter the opening balance of ac Decimal Decimal School Controller is a statement of the collect the column of the column of the column of the<br>
Decimal Debit, Opening Credit [Optional Field]<br>
You will enter the opening balance of account here. If balance **Debit, Opening Credit [Option**<br>enter the opening balance of aceld and if the balance is negativ<br>ring data in this software from '<br>c 2011", usually there columns<br>category **[Optional Field]** Frames Category (Spenning and Tephonic Count here. If balance is positive then enter in "Opening<br>Debit" field and if the balance is negative then enter in "Opening Credit" field. For example you<br>are entering data in this s Debit" field and if the balance is negative then enter in "Opening Credit" field. For example you end and if the balance is negative then enter in "Opening Credit" field. For example you<br>ring data in this software from "1st Jan 2012" then you will enter closing balance of<br>ic 2011", usually there columns are known your are entering data in this software from "1st Jan 2012" then you will enter closing balance of

# **Charges category [Optional Field]**

"31st Dec 2011", usually there columns are known your opening receivable & payable.<br> **Charges category [Optional Field]**<br>
Here you may define category of your different clearing charges when you are creating clear<br>
charges **(Check Box)**<br> **(Check** Box)<br> **Check** Box)<br> **Check Box)**<br> **Check Box)**<br> **Check Box)**<br> **Check Box)**<br> **Check Box)**<br> **Check Box)**<br> **Check Box)**<br> **Check Box)** arges category [Optional Field]<br>The you may define category of your different clearing charges when you are creating clearing<br>arges heads usually these type are using in Pakistan based clearing agency but you may<br>pate your be supplementary and the supplementary of your different clearing charges when you are creatinentarges heads usually these type are using in Pakistan based clearing agency but you create your own charges category from syst  $\ddot{\phantom{0}}$ 

File *Figure 1994*<br> **File** *File Pour Charges Category***<br>
<b>Examplementary (Check B**<br> **File** *File* **File Continent Field 1** In this field you may select your clearing charges account nature, sometime some charges can<br>be supplementary and you don't want to show in invoice, then you may use this.<br>**Party/ File# [Optional Field]**<br>In this field you **Clearing/Supplementary (Check Box**<br>In this field you may select your clear<br>be supplementary and you don't war<br>Party/ File# [Optional Field]<br>In this field you may select your custa<br>accounts rather than it will not use.

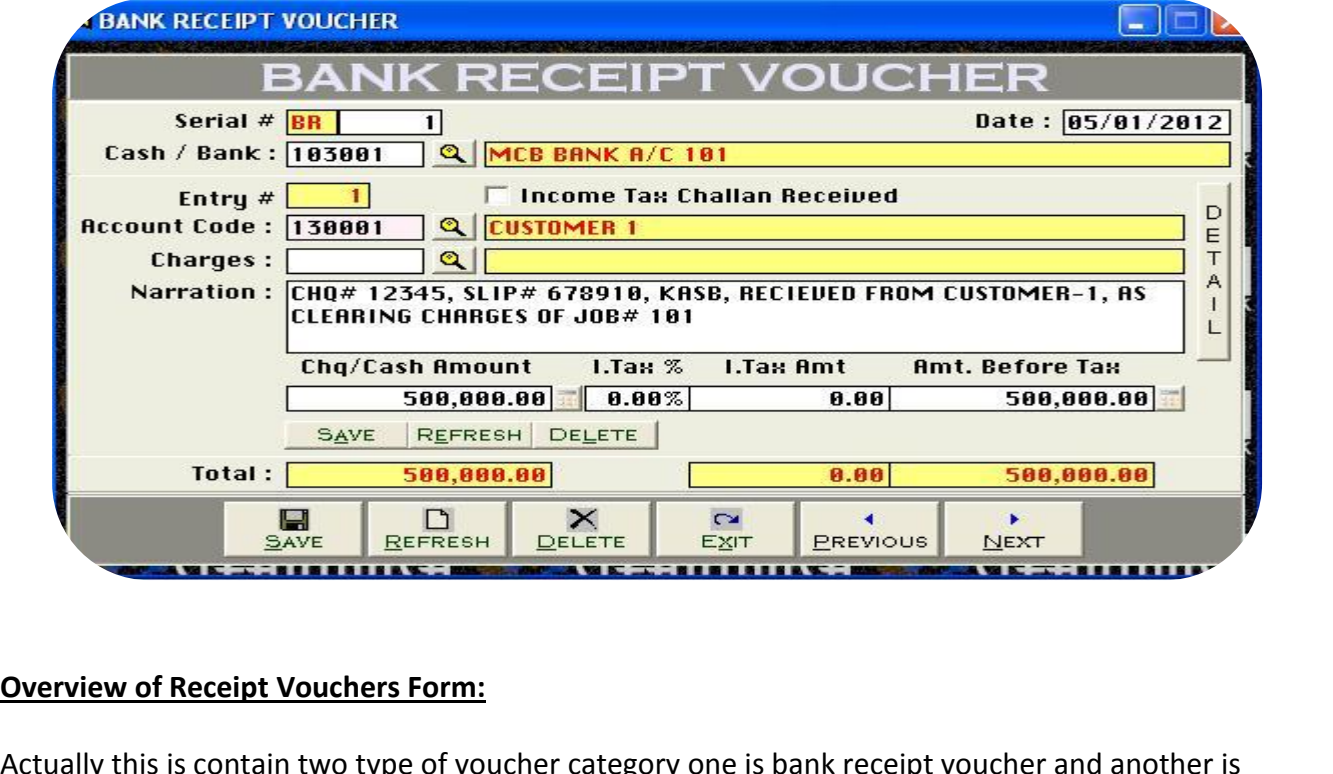

## n, <u>transaction</u>

ERENE PERSON TERROR TO BE PROVIDED THE PRESSURING THE PRESSURING THE PRESSURING THE PRESSURING OF THE PRESSURING THE PRESSURING THE PRESSURING THE PRESSURING THE PRESSURING THE PRESSURING THE PRESSURING THE PRESSURING THE Freceipt Vouchers Form:<br>is contain two type of voucher category one is bank receipt voucher and another is<br>voucher form the procedure of data feeding are same but for customer's<br>it has been distributed two forms, here we w of **Receipt Vouchers Form:**<br>
vertis is contain two type of voucher category one is bank receipt voucher and another is<br>
step toucher form the procedure of data feeding are same but for customer's<br>
step to record your feedi erview of Receipt Vouchers Form:<br>tually this is contain two type of voucher category one is bank receipt voucher and another is<br>sh receipt voucher form the procedure of data feeding are same but for customer's<br>the record i here. All the forms containing "Serial #" & "Entry #" fields will be used to enter the forms containing "Serial #" & "Entry #" fields will be used to enter and another is to your customer's extend is that whenever you have MeutaA this is contain two type of voucher category one is bank receipt voucher and another is<br>eipt voucher form the procedure of data feeding are same but for customer's<br>nce it has been distributed two forms, here we would like cash receipt voucher form the procedure of data feeding are same but for customer's exeript voucher form the procedure of data feeding are same but for customer's<br>nience it has been distributed two forms, here we would like to teach you feeding in bank<br>t voucher category step by step that whenever you hav convenience it has been distributed two forms, here we would like to teach you feeding in bank nce it has been distributed two forms, here we would like to teach you feeding in bank<br>pucher category step by step that whenever you have to record your receiving in check<br>prm to your customers or any source but not from receipt voucher category step by step that whenever you have to record your receiving in c<br>or cash form to your customers or any source but not from your worker, you will have to re<br>transaction here. All the forms containi or cash form to your customers or any source but not from your worker, you will have to record<br>transaction here. All the forms containing "Serial #" & "Entry #" fields will be used to enter<br>multiple entries in single trans multiple entries in single transaction. Here Transaction means Full Voucher and Entry means multiple entries in single transaction. He<br>single item (entry) of Voucher. This optic<br>received a payment in cash or check and<br>form. Usually default page setting is A4 s<br>**Accounting Effect**<br>Debit "Amount" to "Cash / Bank" The University of Voucher. This option enables y<br>ed a payment in cash or check and there are not<br>Jsually default page setting is A4 size. You mantling Effect<br>"Amount" to "Cash / Bank"<br>"Amount" to Selected "Account Code"

### **Accounting Effect**

**Increase Fermion**<br> **Increase Feature Accounting Effect**<br> **Input Options**<br> **Input Options Examber 11 Amount" to "Cash / Bank"<br>"Amount" to "Cash / Bank"<br>"Amount" to Selected "Acc<br>Options<br># [Compulsory Field]** nah is the main field of this the main field of this form.<br>
Credit "Amount" to Selected "Account Code"<br> **Input Options<br>
Serial # [Compulsory Field]**<br>
This is the main field of this form. This number will be created automatical existing

### Serial # [Compulsory Field]

it "Amount" to Selected "Account Code"<br> **In the Options<br>
In the May also say its reference number of voucher.** The number will also used to delete or edit<br>
may also say its reference number of voucher. The number will also **Serial # [Compulsory Field]**<br>This is the main field of this form. This number will be created automatically as per last record.<br>You may also say its reference number of voucher. The number will also used to delete or edit **Example 1**<br> **Example 1**<br> **Example 1**<br> **Example 1**<br> **Example 1**<br> **Example 1**<br> **Example 1**<br> **Example 1**<br> **Example 1**<br> **Example 1**<br> **Example 1**<br> **Example 1**<br> **Example 1**<br> **Example 1** rial # [Compulsory Field]<br>is is the main field of this form. This number will be created automatically as per last record.<br>u may also say its reference number of voucher. The number will also used to delete or edit<br>isting

# Cleantouch Software

# **/ Bank [Compulsory Field]**

youch Software **Exam Accome Clearing Agency**<br> **Exampliate Software Manual Account in Software Clearing Agency**<br> **Example Software Video Cash or Bank Account in which you have deposited amount of** vou will describe your Cas For example if you receive a check of "500,000" from a customer then you have to<br>For example if you receive a check of "500,000" from a customer then you have to buch Software<br> **Bank [Compulsory Field]**<br>
ou will describe your Cash or Bank Account in which you have deposited amount of<br>
our single clicking of searching<br>
your bank account here "MCB Bank" with the help of F5 key or sin Advance Clearing Agency<br> **Advance Clearing Agency**<br> **Bank [Compulsory Field]**<br>
And suppose your Cash or Bank Account in which you have deposited amount of<br>
Diser Manunt of<br>
And suppose your customer gives amount in cash so Cleantouch Software and adviased Cash **/ Bank [Compulsory Field]**<br>
Here you will describe your Cash or Bank<br>
receiving. For example if you receive a cl<br>
select your bank account here "MCB Ban<br>
mirror. And suppose your cust Figure 19 Field<br>
you will describe your Cash<br>
ing. For example if you rece<br>
your bank account here "N<br>
r. And suppose your custom<br>
nction in cash receipt vouch<br> **# [Compulsory Field]** .....<br>rocc iving. For example if you receive a check of "500,000" from a customer then you have to<br>tt your bank account here "MCB Bank" with the help of F5 key or single clicking of searching<br>or. And suppose your customer gives amoun record in above Serial #. Series of Entry #with the help of F5 key or single clicking of searching<br>mirror. And suppose your customer gives amount in cash so you will have to record this<br>transaction in cash receipt voucher. mirror. And suppose your customer gives amount in cash so you will have to record this transaction in cash receipt voucher.

# **Entry # [Compulsory Field]**

by the delete or edit existing entries. Press if 51 to view all transaction as following the saction in cash receipt voucher.<br> **y** # **[Compulsory Field]**<br>
is the sub main field of this form. This number will be created aut The supplese year sate<br>tion in cash receipt vo<br>**[Compulsory Field]**<br>the sub main field of the<br>n above Serial #. Serie<br>to above serial #. **The Submain field of this form. This number will be create<br>
<b>The Submain field of this form. This number will be create**<br> **A** above Serial #. Series of Entry #will restart on each new<br> **The Submaint of above serial #.**<br> This is the sub main field of this form. This number will be created automatically as per last also used to delete or edit existing entries. Press [F5] to view all transaction as following sheet related to above serial #.<br>Income Tax Challan Received (Check Box) [Optional Field) the check yes of the check yes of Entry #will restart on each new Serial record in above Serial #. Series of Entry #will restart on each new Serial related to above serial #.<br>also used to delete or edit existing entries. P related to above serial #.

**Code Serve Conventing Strate**<br> **Code Served (Check Bottle Served Check Bottle Served Check Bottle<br>
<b>Code Served Served Check Bottle Served Served Served Code**<br> **Code [Compulsory Field]** Income Tax Challan Received (Check Box) [Optional Field)<br>If your customer deducts a tax on paying amount and you received a challan/deposited copy<br>then check yes otherwise software will treat in pending challan list.<br>Accou ome Tax Challan Received (Check Box) [Optional Field)<br>our customer deducts a tax on paying amount and you received a challan/deposited copy<br>in check yes otherwise software will treat in pending challan list.<br>count Code [Co If your customer deducts a tax on paying amount and you received a challan/deposited copy .. , -<br>than quickly.

# **Account Code [Compulsory Field]**

are added through "Accounts Master File" will appear in the list.<br>
Accounts Master Field Treat in pending challan list.<br>
Account Code [Compulsory Field]<br>
Counts Master File" will appear in the list. Navigate through arrow<br> which the list of existing accounts of the list or you can also press the first word of account title to make it selectable<br>within the list of existing account of customer etc. which from you have received the amount.<br>The examples and also present and the set of personal and the set of code [Compulsory Field]<br>
u will describe the account of customer etc. which from you have received the amount.<br>
the List of existing accounts press [F5] or c **nt Code [Compulsory Field]**<br>ou will describe the account of customer etc. which from you have received the amount.<br>Ing the List of existing accounts press [F5] or click on "Magnifier Button". All the accounts<br>are added th dore<br>**Here** vr Here you will describe the account of customer etc. which from you have received the amount.<br>To bring the List of existing accounts press [F5] or click on "Magnifier Button". All the accounts<br>which are added through "Accou To bring the List of existing accounts press [F5] or click on "Magnifier Button". All<br>which are added through "Accounts Master File" will appear in the list. Navigate t<br>keys within the list or you can also press the first **Exactle Innerger Processing**<br>
in the list or you can also<br> **E.g.** 'A'. You can also press<br>
quickly setting focus the a<br>
Click on Account. When yo<br>
itle will appear automatica<br> **[Unnecessary Field]** quickly. e.g. 'A'. You can also press as maximum as starting words depends on your typing<br>speed to quickly setting focus the accounts e.g. 'Arif'. To select the account press Enter Key or **Example 25 And 150 Provident**<br>
ck on Account. When<br>
e will appear automat<br> **Innecessary Field]**<br> **[Optional Field]** Marration (Schain) sector, when you will select account from list or enter the code of account,<br>name / title will appear automatically as it is written in Accounts Master File.<br>**Charges [Unnecessary Field]**<br>Narration [Opti name / title will appear automatically as it is written in Accounts Master File.

# **Charges [Unnecessary Field]**

The transmit when you will select account homing of check the code of account,<br>name / title will appear automatically as it is written in Accounts Master File.<br>**Charges [Unnecessary Field]**<br>Here you can write your comments **The Example Sessary Field]<br><b>The Field Field S**<br>Inte your comments, rema<br>Tax **[Optional Field] Narration [Optional Field]**<br>Here you can write your comments, remarks related with transaction which will help you to<br>understand the transaction when you will check Account Ledger of Cash / Bank / Account.<br>Amount/With Tax all above information click on "Small Save Button" (Top) to save the entry (Note is<br>and the transaction when you will check Account Ledger of Cash / Bank / Account.<br>Int/With Tax [Optional Field]<br>is column you have to enter Transference in the comment of the comment of the three comments in the second three comments in the comment of the comment of the comment of the comment of the comment of the comment of the comment of the comment of the c ainaciotaina

### Amount/With Tax [Optional Field]

 $\cdots$  and define

after click that button software will generate next entry 4 and make all and that **clue is allow that button i**<br>Tax **[Optional Field]**<br>I you have to enter received amount, you may also write tax %, if party deduce<br>informat below to the entriest and the entriest when the entriest of the entriest of the entriest of the entry that in<br>th Tax [Optional Field]<br>in you have to enter received amount, you may also write tax %, if party deducted.<br>ve in **/With Tax [Optional Field]**<br>blumn you have to enter received amount, you may also write tax %, if party deducted<br>above information click on "Small Save Button" (Top) to save the entry (Not<br>ion), after click that button so In this column you have to enter received amount, you may also write tax %, if party deducted.<br>After all above information click on "Small Save Button" (Top) to save the entry (Not<br>Transaction), after click that button sof **Transaction), after climent**<br> **Information below to<br>
<b>Entered all receiving**<br> **Transaction. All butt<br>
<b>Transaction.**<br> **Total Amount** Transaction), after click that button software will generate next entry # and make all information below to the entry # blank so you can add another receiving. When you have Transaction. All button (Top) will be used for single entry and buttons (Bottom) will be used for<br>transaction.<br>Total Amount<br>This column will be calculated automatically as per total of amount described in each receiving mommation seron to the end, *y n* stamps yout,<br>entered all receiving under single S#, then click<br>Transaction.<br>**Total Amount**<br>This column will be calculated automatically as<br>of above serial #. This column is unchangeable.

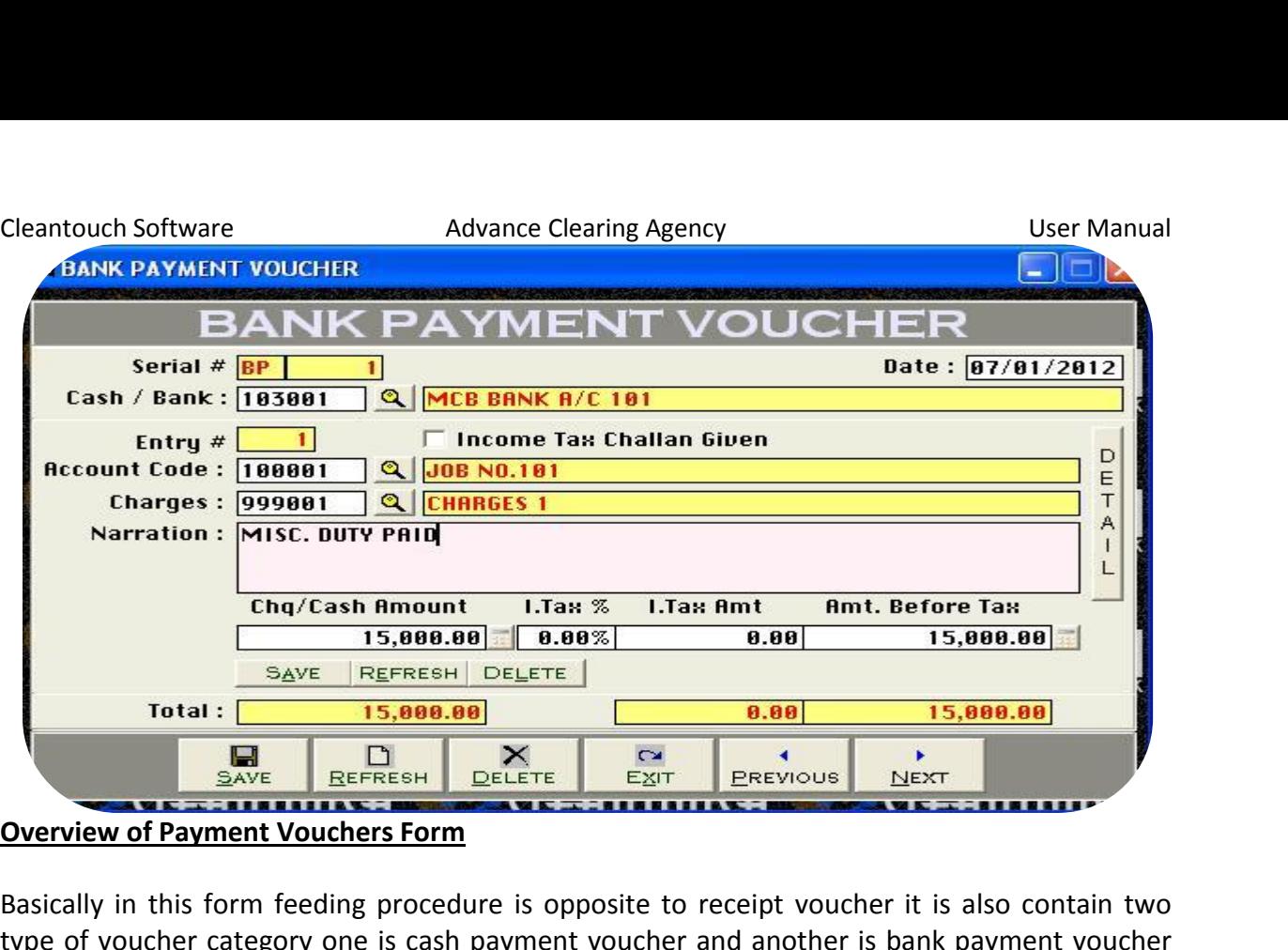

**Overview of Payment Vouchers Form** in 1919 in 1919 in 1919 in 1919 in 1919 in 1919 in 1919 in 1919 in 1919 in 1919 in 1919 in 1919 in 1919 in 1919 in 1919 in 1919 in 1919 in 1919 in 1919 in 1919 in 1919 in 1919 in 1919 in 1919 in 1919 in 1919 in 1919 in 191

**THE PREFRESH DELETE EXIT PREVIOUS DELETE SAVE BREFRESH DELETE EXIT PREVIOUS DELETE IN THE RECEIPT VOUCHER SAVE REFRESH DELETE DELETE RECEIPT VOUCHER SAME DRY ON CUSTOMER SAVE TO A LIBRARY ON CUSTOMER SAME WAS ARRESTED FO EXECUTE ALSO DISTREM DELETE ALSO DISTREM ALSO DISTREM ALSO DISTRIBUTED AND PRYMETER INTERFERIMAL PRYMETER INTERFERIMAL PRYMETER INTERFERIMAL PRYMETER INTERFERIMAL PRYMETER INTERFERIMAL PRYMETER INTERFERIMAL PRYMETER INTE** payment Vouchers Form<br>ally in this form feeding procedure is opposite to receipt voucher it is also contain two<br>of voucher category one is cash payment voucher and another is bank payment voucher<br>the procedure of data feed example in this form feeding procedure is opposite to receipt voucher it is also contain two<br>be of voucher category one is cash payment voucher and another is bank payment voucher<br>rm the procedure of data feeding are same n<br>Racic ally in this form feeding procedure is opposite to receipt voucher it is also contain two<br>of voucher category one is cash payment voucher and another is bank payment voucher<br>the procedure of data feeding are same like rece type of voucher category one is cash payment voucher and another is bank payment voucher of voucher category one is cash payment voucher and another is bank payment voucher<br>the procedure of data feeding are same like receipt voucher but for customer's<br>enience it has been also distributed two forms, here we wou form the procedure of data feeding are same like receipt voucher but for customer's the procedure of data feeding are same like receipt voucher but for customer's nience it has been also distributed two forms, here we would like to teach you feeding in payment voucher category step by step that whenever y  $conv_{\epsilon}$ inience it has been also distributed two forms, here we would like to teach you feeding in<br>ayment voucher category step by step that whenever you have to record your payments<br>ck or cash form to your supplier, job towards, bank payment voucher category step by step that whenever you have to record your payments yment voucher category step by step that whenever you have to record your payments<br>or cash form to your supplier, job towards, clearing charges or any source, you will<br>record transaction here. All the forms containing "Ser in check or cash form to your supplier, job towards, clearing charges or any source, you will Accounting the section of the section of the section of the section of the section of the section of the section of the section of the section of the section of the section of the section of the section of the section of t used to enter multiple entries in single transaction. Here Transaction means Full Voucher and<br>Entry means single item (entry) of Voucher. This option enables you to print payment voucher Entry means single item (entry) of Vouch<br>
When you received a payment in cash of<br>
feeding this form. Usually default page<br>
shots.<br>
Accounting Effect<br>
Credit "Amount" to "Cash / Bank" means angle trent (ent.), or reashed this opport shareles you are<br>you received a payment in cash or check and there are many reg<br>ig this form. Usually default page setting is A4 size. You may also<br>may also<br>"Amount" to "Cas feeding this form. Usually default page setting is A4 size. You may also understand by screen shots.

# **Accounting Effect**

**optime Fig. 1948**<br> **Inting Effect**<br>
"Amount" to Se<br> **Options nting Effect<br>"Amount" to "Cash / Bank"<br>"Amount" to Selected "Acce<br>Options<br># [Compulsory Field]**  $\overline{\Gamma}$ Credit "Amount" to "Cash / Bank"<br>Debit "Amount" to Selected "Account Code" e.g. Job 101, Supplier<br>Input Options<br>Serial # [Compulsory Field]<br>This is the main field of this form. This number will be created automatically as

# Serial # [Compulsory Field]

it "Amount" to Selected "Account Code" e.g. Job 101, Supplier<br> **the Options**<br> **al # [Compulsory Field]**<br>
is the main field of this form. This number will be created automatically as per last record.<br>
may also say its refer **Example 19 Serial # [Compulsory Field]**<br>This is the main field of this form. This number will be created automatically as per last record.<br>You may also say its reference number of voucher. The number will also used to del **Example 1 Figures**<br> **Example 1 Field 1 Figure 1**<br> **hay also say its reference**<br> **ng transactions. Please do<br>
<b>Compulsory Field 1** You may also say its reference number of voucher. The number will also used to delete or edit<br>existing transactions. Please don't use this field to enter the number of your manual reference.<br>**Date [Compulsory Field]**<br>In th

# **/ Bank [Compulsory Field]**

youch Software **Example 20 Exercise Advance Clearing Agency**<br>
youth Software **Compulsory Field]**<br>In describe your Cash or Bank Account in which you have paid amount. For example eantouch Software<br> **Advance Clearing Agency** User Manual<br> **Sank [Compulsory Field]**<br>
The you will describe your Cash or Bank Account in which you have paid amount. For example<br>
you paid a check of "15,000" to Job 101 regar bank account Software<br> **Example 3 Account Account Account in which you have paid amount. For example you will describe your Cash or Bank Account in which you have paid amount. For example<br>
Account in which you have paid am** Advance Clearing Agency<br> **Advance Clearing Agency** User Manual<br> **Bank [Compulsory Field]**<br>
And a check of "15,000" to Job 101 regarding misc duty charges first you have to select<br>
the account have to record this transactio Cleantouch Software<br>**Cash / Bank [Compulso**<br>Here you will describe<br>if you paid a check of "<br>your bank account here<br>mirror. And suppose yo<br>payment voucher. Figure 19 Field<br>
you will describe your Cash<br>
paid a check of "15,000" to<br>
pank account here "MCB Ba<br>
r. And suppose you are pay<br>
ent voucher.<br> **# [Compulsory Field]** This is the sub main field of this form. This number will be created automatically as per last<br>This is the sub main field of this form. This number will have to record this transaction in cash<br>payment voucher.<br>Entry # [Com your bank account here "MCB Bank" with the help of F5 key or single clicking of searching ink account here "MCB Bank" with the help of F5 key or single clicking of searching<br>And suppose you are paying in cash so you will have to record this transaction in cash<br>ant voucher.<br>**[Compulsory Field]**<br>the sub main fiel mirror. And suppose you are paying in cash so you will have to record this transaction in cash payment voucher.

# **Entry # [Compulsory Field]**

but a set to delete ore paying in cash so you will have to record this transaction in cash<br>nent voucher.<br>**y** # **[Compulsory Field]**<br>is the sub main field of this form. This number will be created automatically as per last<br> The suppose years of<br>it voucher.<br>**[Compulsory Field]**<br>the sub main field of the<br>in above Serial #. Serie<br>to above serial #. **The Summary Standard Compulsory Field Field of this form. This number will be creen above Serial #. Series of Entry #will restart on each and to delete or edit existing entries. Press [F5] to view to above serial #.<br>Tax C** Inis is the sub main field of this form. This number will be created automatically as per last<br>record in above Serial #. Series of Entry #will restart on each new Serial no. The number will<br>also used to delete or edit exis the check yes of the check yes of Entry *Hwill restart* on each new Serial no. The nalso used to delete or edit existing entries. Press [F5] to view all transaction as fol related to above serial *#*.<br> **Income Tax Challan** related to above serial #.

# Income Tax Challan Given (Check Box) [Optional Field)

**Code State State Shooting State**<br> **Code State State State State State State State State State State State State State State State State State State State State State State State State State State State State State State S** Internal Tax Challan Given (Check Box) [Optional Field)<br>
I deduct a tax from your supplier on paying amount and give a challan/deposited copy<br>
check yes otherwise software will treat in pending payable challan list.<br> **unt** The Challan Given (Check Box) [Optional Field)<br>
duct a tax from your supplier on paying amount and give a challan/deposited copy<br>
ck yes otherwise software will treat in pending payable challan list.<br>
Code [Compulsory Fiel If you deduct a tax from your supplier on paying amount and give a challan/deposited copy .. , oa al<br>than che selectable control.

# **Account Code [Compulsory Field]**

amount. To bring the List of existing accounts press [F5] or click on "Magnifier Button". All the and a tend of year on paying amount and give a themen, supposited upp.<br>
Code [Compulsory Field]<br>
a will describe the account of supplier or etc. which from you have received the<br>
To bring the List of existing accounts pres ode [Compulsory Field]<br>will describe the account of supplier or etc. which from you have received the<br>po bring the List of existing accounts press [F5] or click on "Magnifier Button". All the<br>which are added through "Accou **Sumt Code [Compulsory Field]**<br>The you will describe the account of supplier or etc. which from you have received the<br>punt. To bring the List of existing accounts press [F5] or click on "Magnifier Button". All the<br>punts wh Here you will describe the account of suppl<br>amount. To bring the List of existing accour<br>accounts which are added through "Accour<br>through arrow keys within the list or you ca<br>selectable quickly. To select the account pro<br>w accounts which are added through "Accounts Master File" will appear in the list. Navigate<br>through arrow keys within the list or you can also press the first word of account title to make it<br>selectable quickly. To select th Horough arrow keys within the list or you can also press the first word of account title to make it<br>selectable quickly. To select the account press Enter Key or Double Click on Account. When you<br>will select account from li will select account from list or enter the code of account, name / title will appear automatically **account from list or example 10**<br>**Innecessary Field]**<br>**Innecessary Field]**<br>**May select the specific<br><b>Costional Field** www.s<br>acit you can write your comments.<br>Say it write in Accounts Master File.<br>Say **[Unnecessary Field]**<br>you may select the specific clearing/forwarding head which you are paid. e.g. LC Charges<br>ation **[Optional Field]**<br>you can write y us it is mitte

In

**Charges [Unnecessary Field]**<br>Here you may select the specific clearing/forwarding head which you are paid. e.g. LC Charges<br>**Narration [Optional Field]**<br>Here you can write your comments, remarks related with transaction wh **Example 12 Select the specific clearing,<br>
<b>Tax Field**<br> **Tax IOptional Field**<br> **Tax IOptional Fieldl** Narration [Optional Field]<br>Here you can write your comments, remarks related with transaction which will help you to all above information click on "Small Save Button" (Top) to save the entry (Notel Stand the transaction when you will check Account Ledger of Cash / Bank / Account.<br> **Int/With Tax [Optional Field]**<br>
Solumn you have to ente Transference in the comment of the comment of the three comments in the second three comments in the comment of the comment of the comment of the comment of the comment of the comment of the comment of the comment of the c ainaciotaina

# Amount/With Tax [Optional Field]

 $\cdots$  and define

after click that button software will generate next entry 4 and make all and that **clue is allow** after click that button software will generate next entry # and make all and after click that button software will generate below to the entriest of the entriest where the entry of the entriest of the Tax [Optional Field]<br>in you have to enter paid amount, you may also write tax %, if you deducted tax.<br>ve information click on "Small Save Button" **/With Tax [Optional Field]**<br>blumn you have to enter paid amount, you may also write tax %, if you deducted tax.<br>above information click on "Small Save Button" (Top) to save the entry (Not<br>ion), after click that button sof In this column you have to enter paid amount, you may also write tax %, if you deducted tax.<br>After all above information click on "Small Save Button" (Top) to save the entry (Not<br>Transaction), after click that button softw **Transaction), after climent**<br> **Information below to<br>
<b>Entered all receiving**<br> **Transaction. All butt<br>
<b>Transaction.**<br> **Total Amount** Transaction), after click that button software will generate next entry # and make all information below to the entry # blank so you can add another receiving. When you have Transaction. All button (Top) will be used for single entry and buttons (Bottom) will be used for<br>transaction.<br>Total Amount<br>This column will be calculated automatically as per total of amount described in each receiving mommation seron to the end, *y n* stamps yout,<br>entered all receiving under single S#, then click<br>Transaction.<br>**Total Amount**<br>This column will be calculated automatically as<br>of above serial #. This column is unchangeable.

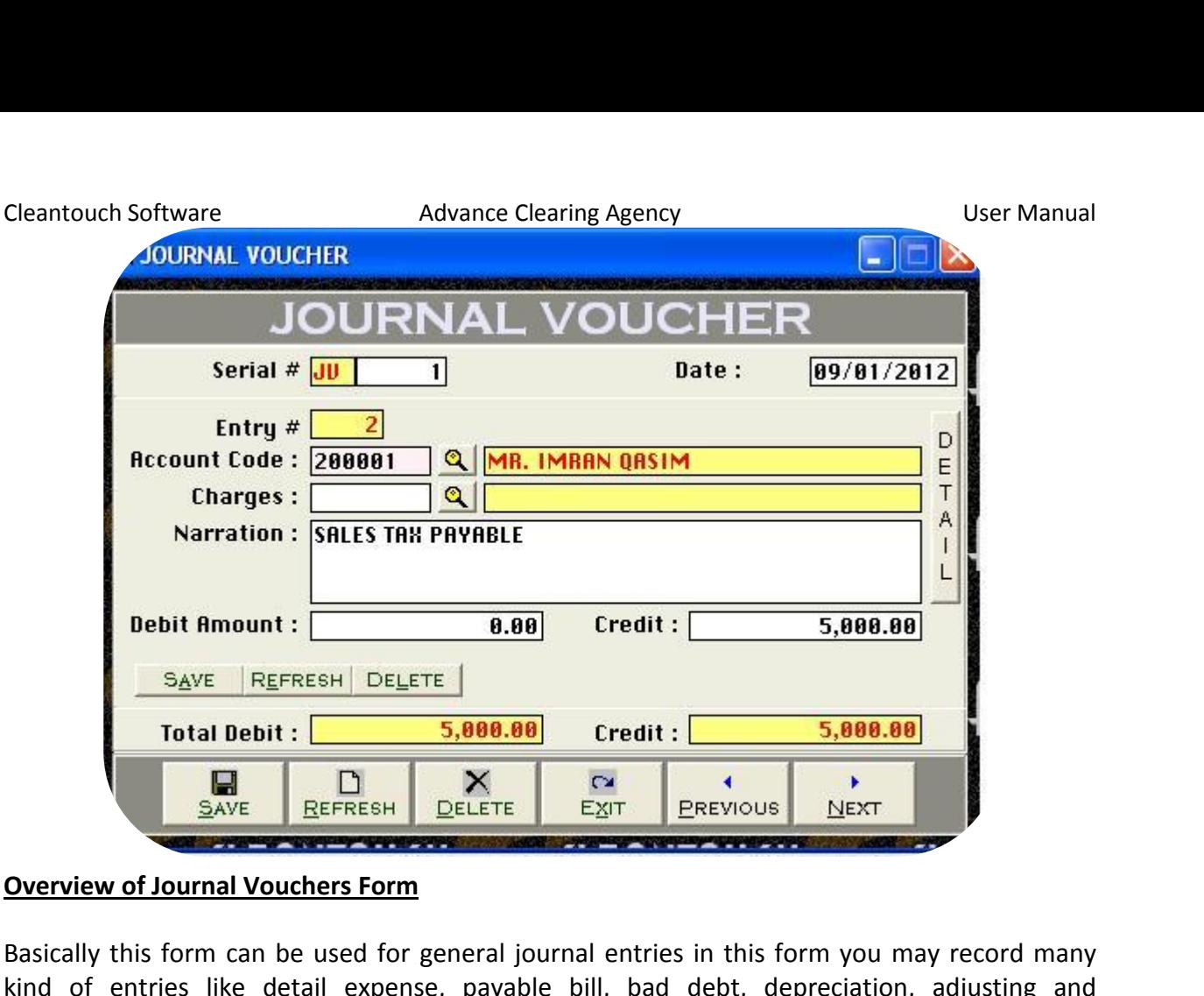

## nie Data

AVE REFRESH DELETE EXIT PREVIOUS NEXT JUNION OVERVIEW OF JOURNAL OVERVIEW OF JOURNAL PREVIOUS CONTRACT AND A man who did intermediate or graduation in commerce can understand very easily. you understand the purpose of form. In simple way we can say that will be used to debit<br>you understand the purpose, payable bill, bad debt, depreciation, adjusting and<br>you understand the purpose of form. In simple way we c **Cream Control Screen Screen Screen Screen Screen Screen Screen Screen Screen Screen Screen Screen Screen Screen Screen Screen Screen Screen Screen Screen Screen Screen Screen Screen Screen Screen Screen Screen Screen Scre** of entries like detail expense, payable bill, bad debt, depreciation, adjusting and<br>of entries like detail expense, payable bill, bad debt, depreciation, adjusting and<br>sions. A man who did intermediate or graduation in com Basically this form can be used for general journal entries in this form you may record many Iy this form can be used for general journal entries in this form you may record many<br>of entries like detail expense, payable bill, bad debt, depreciation, adjusting and<br>ons. A man who did intermediate or graduation in com kind of entries like detail expense, payable bill, bad debt, depreciation, adjusting and ided of entries like detail expense, payable bill, bad debt, depreciation, adjusting and<br>ovisions. A man who did intermediate or graduation in commerce can understand very easily.<br>Ince you understand the purpose of form. I provisions. A man who did intermediate or graduation in commerce can understand very easily. by by isions. A man who did intermediate or graduation in commerce can understand very easily.<br>
Ce you understand the purpose of form. In simple way we can say that will be used to debit<br>
d credit some accounts. For furthe Once you understand the purpose of form. In simple way we can say that will be used to debit you understand the purpose of form. In simple way we can say that will be used to debit<br>edit some accounts. For further detail about purpose of this form, please check Sample<br>of Software. Transaction will be never saved wh and credit some accounts. For further detail about purpose of this form, please check Sample and credit some accounts. For further detail about p<br>Data of Software. Transaction will be never saved w<br>equal. All the forms containing "Serial #" & "Entry #" f<br>in single transaction. Here Transaction means Full Vo<br>of Vou **Example 18 contracts**<br>**Effect**<br>**Effect**<br>**Effect** Experiment to the Credit Income of Teleman Section<br>in single transaction. Here Transaction means Fu<br>of Voucher. This option enables you to print JV v<br>many reports are generating by feeding this form<br>above. You may also und of Voucher. This option enables you to print JV voucher when you post any entry and there are<br>
many reports are generating by feeding this form. The Procedure of feeding almost seem like<br>
above. You may also understand by

### **Accounting Effect**

**Inch, reports are get**<br>**Indian Property Algority Credit "Debit Amount**<br>Credit "Credit Amount<br>**Input Options** nting Effect<br>"Debit Amount" to "Accou<br>"Credit Amount" to "Accou<br>Options<br># **[Compulsory Field]**  $\overline{\Gamma}$ The Credit "Debit Amount" to "Account Code"<br>Credit "Credit Amount" to "Account Code"<br>**Input Options<br>Serial # [Compulsory Field]**<br>This is the main field of this form. This number will be created automatically as per last re existing

# **Serial # [Compulsory Field]**

You may also say its reference number of voucher. The number will also used to delete or edit it "Credit Amount" to "Account Code"<br> **In the Start Options**<br> **In the Start (Compulsory Field)**<br>
is the main field of this form. This number will be created automatically as per last record.<br>
may also say its reference num **Serial # [Compulsory Field]**<br>This is the main field of this form. This number will be created automatically as per last record.<br>You may also say its reference number of voucher. The number will also used to delete or edit **Example 1 Figures**<br> **Example 1 Field 1 Figure 1**<br> **hay also say its reference**<br> **ng transactions. Please do<br>
<b>Compulsory Field 1** rial # [Compulsory Field]<br>is is the main field of this form. This number will be created automatically as per last record.<br>u may also say its reference number of voucher. The number will also used to delete or edit<br>isting

# **Code [Compulsory Field] Account Code [Compulsory Field]**

you will describe the account of supplier or etc. which from you have received the account of supplier or etc. which from you have received the To bring the List of existing accounts press [F5] or click on "Magnifier Button". All the<br>To bring the List of existing accounts press [F5] or click on "Magnifier Button". All the Advance Clearing Agency<br>
Code [Compulsory Field]<br>
Will describe the account of supplier or etc. which from you have received the<br>
To bring the List of existing accounts press [F5] or click on "Magnifier Button". All the<br>
W Code [Compulsory Field]<br>
a will describe the account of supplier or etc. which from you have received the<br>
To bring the List of existing accounts press [F5] or click on "Magnifier Button". All the<br>
s which are added throug ode [Compulsory Field]<br>vill describe the account of supplier or etc. which from you have received the<br>po bring the List of existing accounts press [F5] or click on "Magnifier Button". All the<br>vhich are added through "Accou **Sumt Code [Compulsory Field]**<br>The you will describe the account of supplier or etc. which from you have received the<br>punt. To bring the List of existing accounts press [F5] or click on "Magnifier Button". All the<br>punts wh Here you will describe the account of supplier or etc. which from you have received the Here you will describe the account of suppl<br>amount. To bring the List of existing accour<br>accounts which are added through "Accour<br>through arrow keys within the list or you ca<br>selectable quickly. To select the account pre<br>w which are added throu<br>
row keys within the list<br>
quickly. To select the<br>
account from list or er<br>
ten in Accounts Mast<br> **[Optional Field]** accounts which are added through "Accounts Master File" will appear in the list. Navigate<br>through arrow keys within the list or you can also press the first word of account title to make it will select account from list or enter the code of account, name / title will appear automatically as it is written in Accounts Master File.<br>Narration [Optional Field] understand the transaction when you will select Account press and will select account from list or enter the code of account, name / title will appear automatically as it is written in Accounts Master File.<br> **Narration [Op** as it is written in Accounts Master File.

**Amount Extra amount Strate Server AmountS**<br> **Amount Continues**<br> **Amount Interpolar Comments**<br> **Amount IOptional Field1** Amount Field]<br>Amount here is a set of the comments, remarks related with transaction when<br>Amount (Optional Field)<br>Amount (Optional Field)<br>Amount here if you want to debit above mentioned account **Constraint (Specifical Fieldian Properties)**<br>
Here you can write your comments, represented the transaction when you<br> **Debit Amount [Optional Field]**<br>
Enter Amount here if you want to dek<br>
Credit Amount [Optional Field] Frace you can three your comments, remains related with transaction with<br>understand the transaction when you will check Account Ledger of Cash,<br>Debit Amount [Optional Field]<br>Enter Amount [Optional Field]<br>Enter Amount here

# **Debit Amount [Optional Field]**

Enter Amount here if you want to debit above mentioned account

# **Credit Amount [Optional Field]**

Enter Amount here if you want to credit above mentioned account

**Debit Amount [Optional Field]<br>Enter Amount here if you want to debit above mentioned account<br>Credit Amount [Optional Field]<br>Enter Amount here if you want to credit above mentioned account<br>After all above information click** Find there if you want to debit above mentioned account<br> **t Amount [Optional Field]**<br>
Amount here if you want to credit above mentioned account<br>
all above information click on "Save Button" (Top) to save the entry (Not Tra entry and there in you want to debit above incritance account<br>dit Amount here if you want to credit above mentioned account<br>or all above information click on "Save Button" (Top) to save the entry (Not Transaction),<br>r click Amount [Optional Field]<br>mount here if you want to credit above mentioned account<br>l above information click on "Save Button" (Top) to save the entry (Not Transaction),<br>ck that button software will generate next entry # and Enter Amount here if you want to credit above mentioned account<br>After all above information click on "Save Button" (Top) to save the entry (Not Transaction),<br>after click that button software will generate next entry # and all above inf<br>click that bu<br>htry # blank<br>s under sing<br>n (Top) will l<br>**Debit** After all above information click on "Save Button" (Top) to save the entry (Not Transaction), after click that button software will generate next entry # and make all information below to colick that button software will generate next entry # and make all information below to<br>entry # blank so you can add another account for debit or credit. When you have entered all<br>ies under single transaction then click o above serial and the entry # blank so you can add another account<br>entries under single transaction then click on "Sa<br>button (Top) will be used for single entry and but<br>**Total Debit**<br>This column will be calculated automatic succ

# **Total Debit**

**Credit Comment Comment**<br>**Credit**<br>**Credit** #. Thi<br>**Credit Column will be calculated automatically as per debit amount described in each entry of**<br> **Column will be calculated automatically as per debit amount described in each entry of**<br> **Column will be calculated automatically a** This column will be calculated automatically as per debit amount described in each entry of<br>above serial #. This column is unchangeable.<br>Total Credit<br>This column will be calculated automatically as per credit amount descri

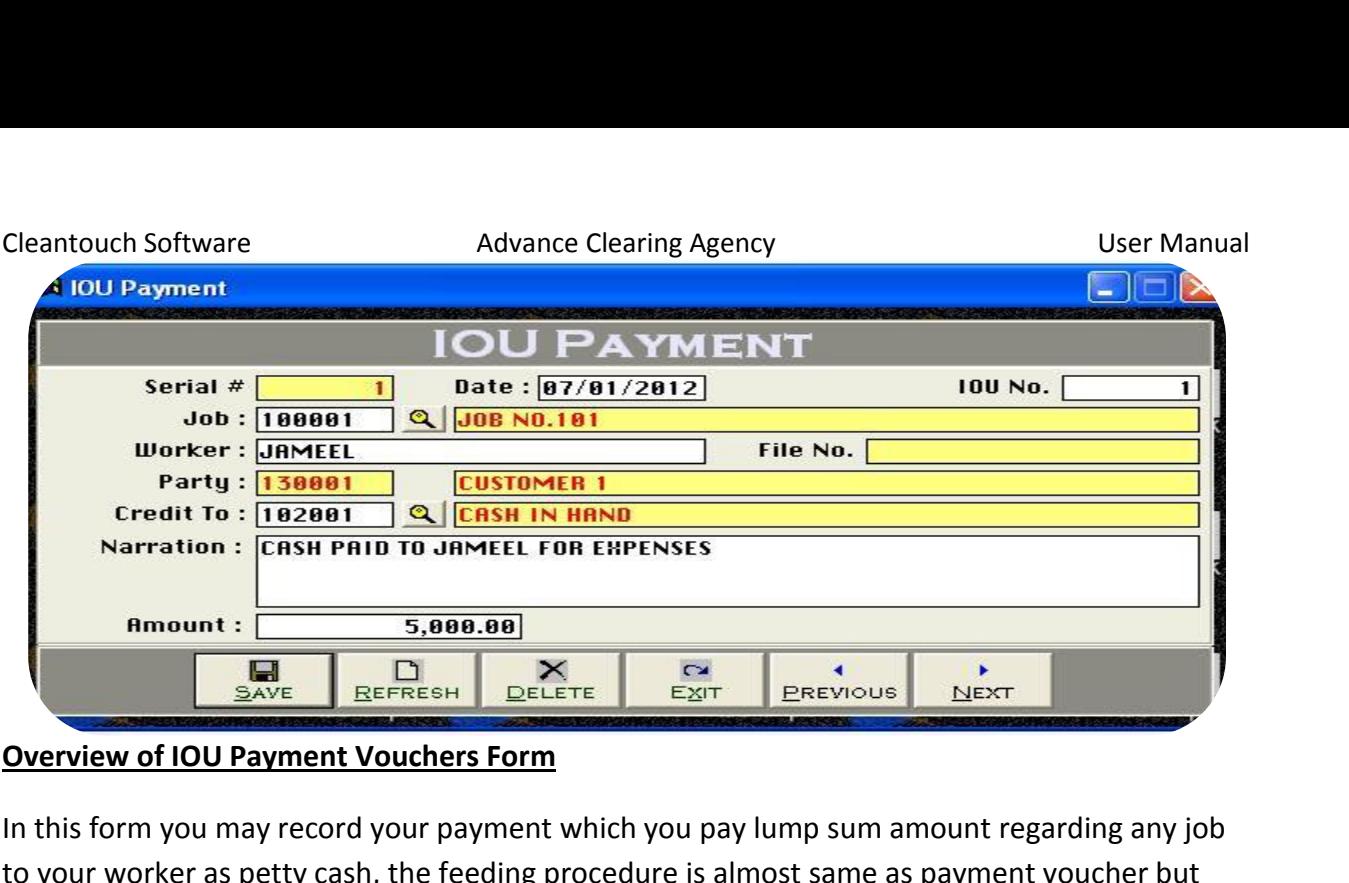

### **Overview of IOU Payment Vouchers Form**

 $\begin{array}{|c|c|c|c|}\n\hline\n\text{Save} & \text{Ber} & \text{Der} & \text{Ez} & \text{Ezir} & \text{Erevious} & \text{Mext} \\
\hline\n\text{view of IOU Payment Vouchers Form}\n\hline\n\text{Sform you may record your payment which you pay lump sum amount regarding any job}\n\hline\n\text{or worker as petty cash, the feeding procedure is almost same as payment voucher but}\n\hline\n\text{you have to also mention the name of payment receiver, by this transaction you may\n\hline\n\end{array}$ record of 100 Payment Vouchers Form<br>Section of 100 Payment Vouchers Form<br>Section you may record your payment which you pay lump sum amount regarding any job<br>Dur worker as petty cash, the feeding procedure is almost same as **rview of IOU Payment Vouchers Form**<br>his form you may record your payment which you pay lump sum amount regarding any job<br>our worker as petty cash, the feeding procedure is almost same as payment voucher but<br>e you have to In this form you may record your payment which you pay lump sum amount regarding any job rm you may record your payment which you pay lump sum amount regarding any job<br>vorker as petty cash, the feeding procedure is almost same as payment voucher but<br>have to also mention the name of payment receiver, by this tr to your worker as petty cash, the feeding procedure is almost same as payment voucher but also enables you to print I payment whenever you pay tamp same and payment voucher but<br>also mention the name of payment receiver, by this transaction you may<br>cord of your cash/bank, job history and together your worker sta here you have to also mention the name of payment receiver, by this transaction you may many useful accounting procedure is almost same as payment voacher sate<br>ave to also mention the name of payment receiver, by this transaction you may<br>d of your cash/bank, job history and together your worker statement. Aft nere you ne<br>' here you have to also memorial<br>keep record of your cash/bank, ji<br>will have to record of actual tran<br>describe you the procedure of fe<br>option also enables you to print I<br>generates many useful accountin<br>understand by screen s record of ac<br> **Example Syde Syde Syde A**<br> **Effect**<br> **Effect** describe you the procedure of feeding in this form; basically it is a single entry system. This describe you the procedure of feeding in<br>option also enables you to print IOU payr<br>generates many useful accounting report<br>understand by screen shots.<br>Accounting Effect<br>Credit "Amount" to "Cash / Bank" n also enables you to print IOU payment voucher whenever you would<br>ates many useful accounting reports. Usually default page setting is A<br>stand by screen shots.<br>**nting Effect**<br>"Amount" to "Cash / Bank"<br>"Amount" to Selected -<br>IIndai **Serial**

### **Accounting Effect**

stand by screen<br> **nting Effect**<br>
"Amount" to <sup>"</sup><br>"Amount" to Se<br> **Options hting Effect<br>
"Amount" to "Cash / Bank"<br>"Amount" to Selected "Job"<br>
<b>Options**<br># **[Compulsory Field] unting Effect**<br>it "Amount" to "Cash / Bank"<br>t "Amount" to Selected "Job" and also effects on worker account<br>**t Options<br>al # [Compulsory Field]**<br>number will be created automatically as per last record. You may also say its Cradit "

### **Input Options**

Credit "Amount" to "Cash / Bank"<br>Debit "Amount" to Selected "Job" and also effects on worker account<br>**Input Options<br>Serial # [Compulsory Field]**<br>This number will be created automatically as per last record. You may also sa **Coptions<br>
I # [Compulsory Field]**<br> **lumber will be created au**<br> **leave of voucher. The numb**<br> **[Compulsory Field] Serial # [Compulsory Field]**<br>This number will be created automatically as per last record. You may also say its reference<br>number of voucher. The number will also used to delete or edit existing transactions.<br>**Date [Compul Compulsory Field]**<br>
ber will be created automaticall<br>
of voucher. The number will also<br> **mpulsory Field]**<br>
Id you will enter the date which<br>
it is also system generated. In

Final Hamser Tim Sciences and<br> **Date [Compulsory Field]**<br> **In this field you will enter the<br>
Basically it is also system gene<br>
<b>JOB [Compulsory Field]** this field you will enter the date which you paid your worker regarding job clearing chasically it is also system generated.<br>B **[Compulsory Field]**<br>B **[Compulsory Field]**<br>this field you have to select specific job from job **Wate [Compaisory**<br>In this field you wil **EXAGE EXECTS**<br> **EXAGE EXAGE EXAGE EXAGE EXAGE ENDINENTION**<br> **Name ICompulsory Field1** Basically it is also system generated. this field you will enter the date when you paid you worker regarding job elearing entrigos.<br> **B [Compulsory Field]**<br>
this field you have to select specific job from job list by F5 key. E.g. JOB 12345<br>
orker/Employee Name

### **JOB** [Compulsory Field]

**Compulsory Field]**<br> **Example Field you have to select specific journance**<br> **Example Selected Field Proper Selected Field Proper**<br> **Name FAuto selected Field Proper** JOD [S

empaiser, ricity<br>field you have to select specific job from job list by F5 key. E.g. JOB 12345<br>rr/Employee Name [Compulsory Field]<br>field you will enter the name of receiver. Who will do work regarding above job e.g. Arif<br>N

# Software **Advance Clearing Agency Contract Clearing Agency** User Manual **to [Compulsory Field]** Veantouch Software **Cleantouch Software**<br> **Credit to [Compulsory Field]**<br>
Here you will have to select the account which are credit by payment like cash/ bank. **Software<br><b>Compulsory Field]**<br>vill have to select the a<br>**[Optional Field]** Field External Advance Clearing Agency<br> **External Wavance Clearing Agency** and the comments of the account which are credit by payment like cash/ bank.<br> **External Wavance Select the account which are credit by payment like** Cleantouch Software Cleantouch Software<br> **Credit to [Compulsory Field]**<br> **Credit to [Compulsory Field]**<br>
Here you will have to select the account which are credit by payment like cash/ bank.<br> **Narration [Optional Field]**<br>
Here you can write y

## **Narration [Optional Field]**

The you this column and the amount which are distinct the among the start which will help you to<br>the you can write your comments, remarks related with transaction which will help you to<br>derstand the transaction when you wi **ptional Field]**<br>i write your comments, rem<br>the transaction when you w<br>in you have to enter the am<br>click on "Save Button".

In

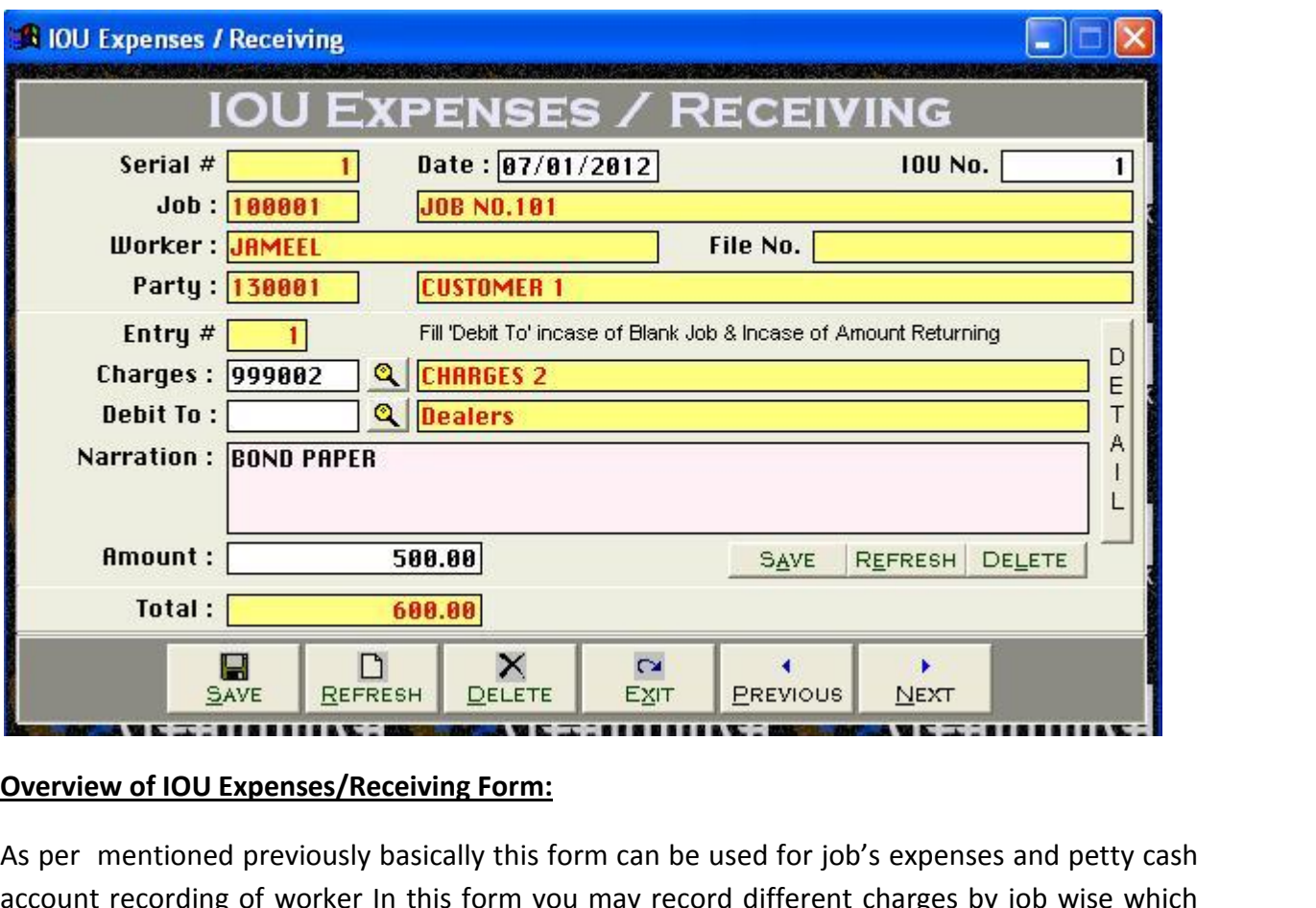

### **Overview of IOU Expenses/Receiving Form:**

if you are returning balance then you have to select cash/bank account from debit to field. It is **EXT WE DEFRESH DELETE EXT PREVIOUS NEXT**<br>
SAVE REFRESH UP IN THE INTERNATION CONTROL TO UNIT ALLET THE INTERNATION<br>
The invoice of **IOU** Expenses/Receiving Form:<br>
Interventioned previously basically this form can be used view of IOU Expenses/Receiving Form:<br>ar mentioned previously basically this form can be used for job's expenses and petty cash<br>ant recording of worker In this form you may record different charges by job wise which<br>by your iew of IOU Expenses/Receiving Form:<br>
r mentioned previously basically this form can be used for job's expenses and petty cash<br>
nt recording of worker In this form you may record different charges by job wise which<br>
by your As per mentioned previously basically this form can be used for job's expenses and petty cash Show the used for job's expenses and petty cash<br>bunt recording of worker In this form you may record different charges by job wise which<br>d by your worker, this is very important form before making the invoice, in this form For incruding of worker In this form you may record different charges by job wise which<br>paid by your worker, this is very important form before making the invoice, in this form you<br>may also receive balance amount from your if you are returning balance then you have to select cash/bank account from debit to field. It is<br>if your worker, this is very important form before making the invoice, in this form you<br>may also receive balance amount from para by your worker, and is very important form before making the invoice, in this form you<br>may also receive balance amount from your worker in case. The feeding procedure is almost<br>same as other form. But here we would li same as other form. But here we would like to describe some points. In this form you will have Free transference and the transference of the transfer the transfer processure to annote the first IOU No. software will be auto generated party name and other related ion if you are recording expenses then select already gaine as other form. Bat neve we would im<br>to select first IOU No. software will b<br>information if you are recording expenses<br>if you are returning balance then you have<br>also multiple entry system. You may also w<br>enables you

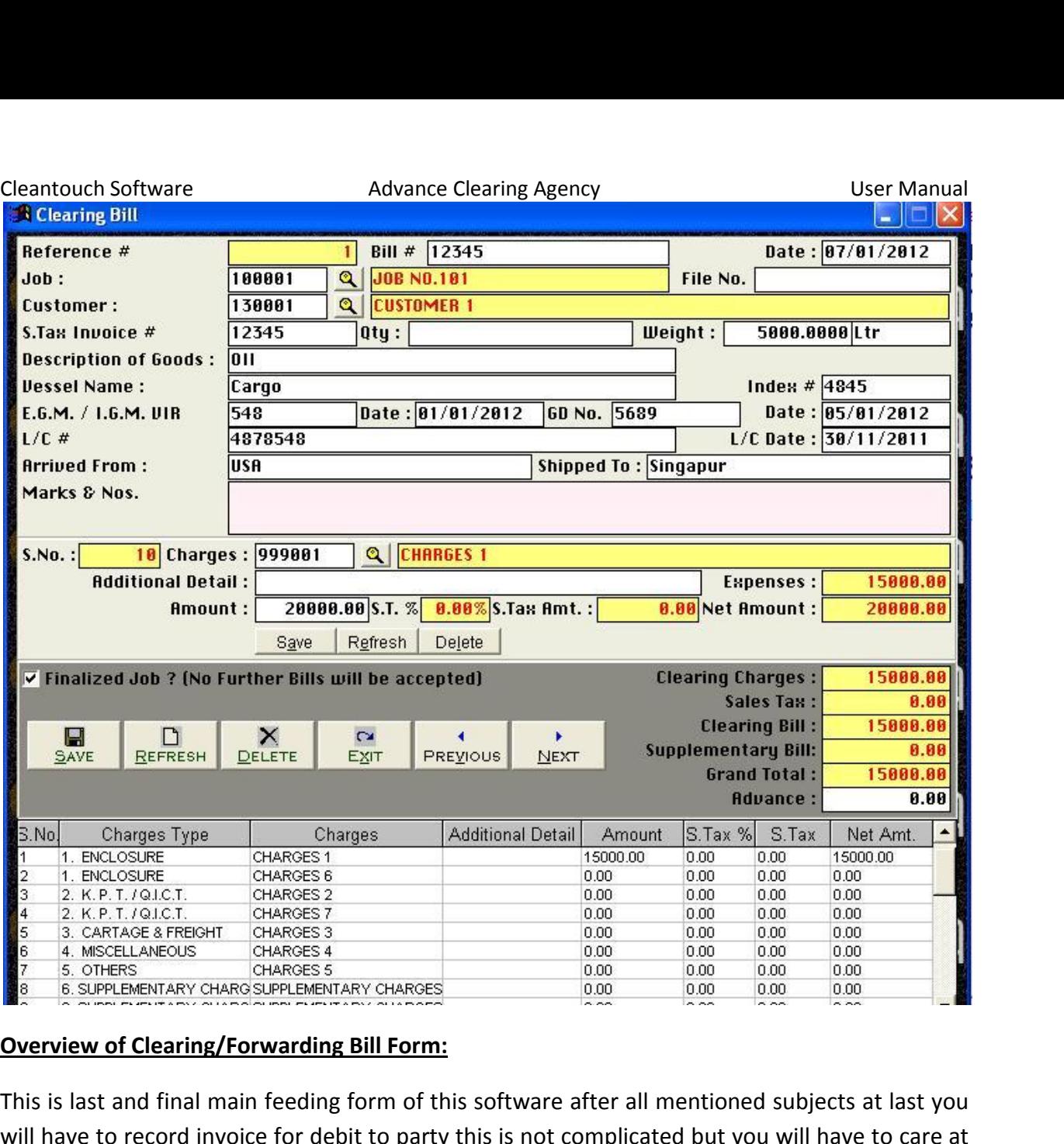

### **Overview of Clearing/Forwarding Bill Form:**

write some remarks in additional detail field. This option also enables you to print THERENTARY CHARGES 6. SUPPLEMENTARY CHARGES 6. SUPPLEMENTARY CHARGES<br>
TRIEN ON THE OF CREATING IN THE OF CREATING IN THE OF CREATING INCREMENTARY CHARGES<br>
TRIEN OF CREATING INVOICE IN THIS FORM, REFINITION IS IN THE OF CR the of clearing/Forwarding Bill Form:<br>type of bill number of this software after all mentioned subjects at last you<br>to record invoice for debit to party this is not complicated but you will have to care at<br>the of creating of Clearing/Forwarding Bill Form:<br>
t and final main feeding form of this software after all mentioned subjects at last you<br>
to record invoice for debit to party this is not complicated but you will have to care at<br>
of crea This is last and final main feeding form of this software after all mentioned subjects at last you<br>will have to record invoice for debit to party this is not complicated but you will have to care at<br>the time of creating in will have to record invoice for debit to party this is not complicated but you will have to care at and the mant mant recallig form of this software area. All membersed subjects at hast you ave to record invoice for debit to party this is not complicated but you will have to care at ime of creating invoice in this form, the time of creating invoice in this form, Ref# is software generated, an another column for for getting invoice in this form, Ref# is software generated, an another column for<br>type of bill number, you just have to type date, then select Job No. by F5 key, after<br>in the job client name and paid charges list will au here the entropy invoice in this form, near is software generated, an another column for<br>manual type of bill number, you just have to type date, then select Job No. by F5 key, after<br>selection the job client name and paid c mantatic type of siminantiety, you just have to type date, then select sos not. By its ney, and<br>selection the job client name and paid charges list will auto appear on screen then you have to<br>type item description with qua by the some remarks in additional detail field. This option also enables you to print<br>with detailed as per<br>your need like vessels name, GD No., LC No., EGM/IGM No. with date etc, you may edit charges<br>amount for getting you your need like vessels name, GD No., LC No., EGM/IGM No. with date etc, you may edit charges E. GD No., LC No., EGM/IGM No. with date etc, you may edit charges<br>ofit by F5 selection key, this form is also contain multiple entries and<br>first on small save button after all click on big save button here you<br>in case you Four need the Yesset<br>amount for getting<br>here you have to al<br>may also check on t<br>write some reman<br>Clearing/Forwardin<br>accounting reports.

# 2<sup>nd</sup> Menu-Reports Overview: **Overview:**

ouch Software **the feeding Advance Clearing Agency** entity once the manual<br> **ENDER FEEDING IN FORMS SOFT WATER WILL BE SERVER THE FEEDING OF ACCOUNTING REPORTS. We**<br>
The feeding in all forms software will be generated many it does not need to describe about each report of the feeding in all forms software will be generated many kind of accounting reports. We<br>it does not need to describe about each report, a good accountant can be understand but here some reports overview:<br>
but here some reports name are listed below you may take preview and printout from<br>
but here some reports name are listed below you may take preview and printout from **nu-Reports Overview:**<br>he feeding in all forms software will be generated mate does not need to describe about each report, a good<br>f but here some reports name are listed below you m<br>menu by date and filter wise at the tim Ĭ er the feeding in all form<br>
Accounted to the self but here some reprort menu by date and form<br>
Accounts List think it does not need to describe about each report, a good accountant can be understand by<br>himself but here some reports name are listed below you may take preview and printout from<br>report menu by date and filter wise at It it does not need to describe about<br>
Self but here some reports name are<br>
ort menu by date and filter wise at t<br>
• Accounts List<br>
• Receipt Vouchers Report<br>
• Payment Vouchers Report Self but here some reports na<br>
Sort menu by date and filter wis<br>
• Accounts List<br>
• Receipt Vouchers Report<br>
• Payment Vouchers Report<br>
• IOU Payment Report ort menu by date and filter wise at the time<br>
• Accounts List<br>
• Receipt Vouchers Report<br>
• Payment Vouchers Report<br>
• IOU Payment Report<br>
• IOU Expenses / Receiving Report

- 
- 
- 
- 
- Accounts List<br>• Receipt Vouchers Report<br>• Payment Vouchers Report<br>• IOU Payment Report<br>• IOU Expenses / Receiving Rep<br>• Journal Voucher Report • Payment Vouchers Report<br>• IOU Payment Report<br>• IOU Expenses / Receiving R<br>• Journal Voucher Report<br>• Voucher Printout • Receipt Vouchers Report<br>• Payment Vouchers Report<br>• IOU Payment Report<br>• IOU Expenses / Receiving Report<br>• Journal Voucher Report<br>• Voucher Printout<br>• IOU Payment Voucher Printout • Payment Vouchers Report<br>• IOU Payment Report<br>• IOU Expenses / Receiving Report<br>• Journal Voucher Report<br>• Voucher Printout<br>• IOU Payment Voucher Printout<br>• IOU Expenses / Receipt Voucher Printout • IOU Payment Report<br>• IOU Expenses / Receiving Repo<br>• Journal Voucher Report<br>• Voucher Printout<br>• IOU Payment Voucher Printout<br>• IOU Expenses / Receipt Vouche<br>• Journal Voucher Printout Vouchers / Receivi<br>Voucher Printout<br>Voucher Printout<br>Voucher Printout<br>JOU Expenses / Receipi<br>Journal Voucher Printo<br>Vouchers Tally
- 
- 
- IOU Payment Voucher Pri<br>• IOU Expenses / Receipt Vo<br>• Journal Voucher Printout<br>• Vouchers Tally<br>• Clearing Bill Printout<br>• Supplementary Bill Printo<br>• Sales Tax Invoice
- IOU Payment Voucher Printout<br>• IOU Expenses / Receipt Voucher<br>• Journal Voucher Printout<br>• Vouchers Tally<br>• Clearing Bill Printout • Voucher Printout<br>• IOU Payment Voucher Printout<br>• IOU Expenses / Receipt Voucher P<br>• Journal Voucher Printout<br>• Vouchers Tally<br>• Clearing Bill Printout<br>• Supplementary Bill Printout **IOU Expenses / Receipt Voucher I<br>Journal Voucher Printout<br>Vouchers Tally<br>Clearing Bill Printout<br>Supplementary Bill Printout<br>Sales Tax Invoice<br>Party wise Bills Summary**
- Journal Voucher Printout<br>• Vouchers Tally
- 
- 
- Supplementary Bill Printout<br>Sales Tax Invoice<br>Party wise Bills Summary<br>Cash Book<br>Accounts Ledger<br>IOU Ledger<br>Accounts Receivable / Pavable
- Sales Tax Invoice
- Journal Voucher Pr<br>Vouchers Tally<br>Clearing Bill Printo<br>Supplementary Bill<br>Sales Tax Invoice<br>Party wise Bills Sur<br>Cash Book Ī • Vouchers Tally<br>• Clearing Bill Printout<br>• Supplementary Bill Prin<br>• Sales Tax Invoice<br>• Party wise Bills Summa<br>• Cash Book<br>• Accounts Ledger Sales Tax Invoice<br>Party wise Bills Summ<br>Cash Book<br>Accounts Ledger<br>IOU Ledger<br>Accounts Receivable /<br>IOU Summarv Party wise Bills Summa<br>Cash Book<br>Accounts Ledger<br>IOU Ledger<br>Accounts Receivable / I<br>IOU Summary<br>Cash Flow
- 
- Clearing Bill Printe<br>• Supplementary Bi<br>• Sales Tax Invoice<br>• Party wise Bills Su<br>• Cash Book<br>• Accounts Ledger<br>• IOU Ledger
- IOU Ledger
- Ī • Cash Book<br>• Accounts Ledger<br>• IOU Ledger<br>• Accounts Receivable / Payable<br>• IOU Summary<br>• Cash Flow<br>• Trial Balance (2 Column) • Accounts Ledger<br>• IOU Ledger<br>• Accounts Receivable / Payable<br>• IOU Summary<br>• Cash Flow<br>• Trial Balance (2 Column)<br>• Trial Balance (6 Column)
- IOU Summary<br>• Cash Flow
- 
- The Tangar<br>Jou Ledger<br>Accounts Receivable /<br>Jou Summary<br>Cash Flow<br>Trial Balance (2 Columi<br>Trial Balance (6 Columi<br>Jobs Summary Profit Beceivable<br> **Accounts Receivable<br>
IOU Summary<br>
Cash Flow<br>
Trial Balance (2 Colu<br>
Trial Balance (6 Colu<br>
Jobs Summary<br>
Profit & Loss**
- Trial Balance (6 Column) • Trial Balance (2 Column)<br>• Trial Balance (6 Column)<br>• Jobs Summary<br>• Profit & Loss<br>• Balance Sheet
- Jobs Summary<br>• Profit & Loss
- 
- 

# 3<sup>rd</sup> Menu-9 **Medical**<br>According to the method **Utilities Menu:** Clea

itouch Software **and it as the software**<br>**1998 - Advance Clearing Agency**<br>1998 - is last menu of software and it's containing all following heading, it depends on software Cleantouch Software<br>3<sup>rd</sup> Menu-System Utiliti<br>This is last menu of soft<br>nature.<br>System Setup **Advance Clearing Agency Example 10 USER Manual<br>
Menu-System Utilities Menu:**<br>
is last menu of software and it's containing all following heading, it depends on software<br>
re.<br> **em Setup**<br>
option gives to change Software St **Softernally is last menu of software and it's containing all following heading, it depends on software<br>
Software.**<br> **Software internally.** This may contain more important fields to give user ability to work in<br>
software i

# **System Setup**

This is last menu of software and it's conta<br>nature.<br>**System Setup**<br>The option gives to change Software Startin<br>the software internally. This may contain m<br>customization environment not fixing. **Example 18**<br>**Setup**<br>The internally. The state of the state<br>Setup<br>Setup em Setup<br>option gives to change Software Starting Password, Default Account & Types which used<br>information environment not fixing.<br>omization environment not fixing.<br>ency Setup Inc<sub>re</sub> option<sub>gives</sub> to enangthe software internally. The customization environment<br>**Currency Setup**<br>This option allows to you<br>**Delete All Records** use<br>Cuct onization environment not fixing.<br> **omization environment not fixing.**<br> **option allows to you enter name of currency (e.g. Dollar / Cent, Rupee / Paisa ETC.)**<br> **of this process will delete all Data which is entered by you** castom

**Currency Setup**<br>This option allows to you enter name of currency (e.g. Dollar / Cent, Rupee / Paisa ETC.)

**Currency Setup**<br>This option allows to you enter name of currency (e.g. Dollar / Cent, Rupee / Paisa ETC.)<br>Delete All Records<br>Use of this process will delete all Data which is entered by you in software without any kind of **Setup**<br>n allows to you enter name of currency (e.g. Dollar / Cent, Rupee / Paisa ETC.)<br>Records<br>process will delete all Data which is entered by you in software without any kind of<br>e. Generally the option provided with pas This option allows<br>This option allows<br>Delete All Records<br>Use of this process<br>backup file. Genera<br>Password provided<br>vour own risk. <mark>Ill Records</mark><br>nis process will<br>file. Generally tl<br>d provided by u<br>n risk.<br>**Indexes**  $\frac{1}{1}$ Se of this process will delete all Data which is entered by you in software without any kind<br>ackup file. Generally the option provided with password protection in registered version.<br>assword provided by us to the authorize aud an ama pro<br>hackun filo. G proceed on starting software but you are using Network Disabled by us to the authorized person only. This is very sensitive option so use it on<br>ided by us to the authorized person only. This is very sensitive option so use Password provided by us to the authorized person only. This is very sensitive option so use it on  $\frac{1}{2}$  $\overline{a}$ 

must click this option provided than passes a procession in registered reform.<br>
word provided by us to the authorized person only. This is very sensitive option so use it on<br>
cown risk.<br>
uild Indexes<br>
u are using Network D software for processing reports and calculation. This obtion also increases speed and quality<br>and are using Network Disabled Package then you don't have to click that option, it<br>comatically proceed on starting software but **Rebuild Indexes**<br>If you are using Network Disabled Package then you don't have to click that<br>automatically proceed on starting software but you are using Network Disal<br>you must click this option each week, it delete the t are using Netwo<br>
matically proceed<br>
nust click this opt<br>
ftware for proces<br>
tware. Also click<br> **Backup** If you are using Network Disabled Package then you don't have to click that option, it<br>automatically proceed on starting software but you are using Network Disabled Package then option used on starting software but you are using Network Disabled Package then<br>must click this option each week, it delete the temporary data which creates automatically<br>oftware for processing report and calculation. Thi you must click this option each week, it delete the temporary data which creates automatically Filiar option each week, it delete the temporary data which creates automatically<br>processing report and calculation. This option also increases speed and quality<br>click this option in case of appear index missing error.<br>to

### Data Backup

by software for processing report and care of software. Also click this option in case<br>**Data Backup**<br>This option used to make backup copy of<br>Un-Compressed Files options available in<br>data to any media where you want. **Example 2018**<br>**Restup**<br>pption used to may<br>merics in the store<br>**Restore** is **Backup**<br>
is pation used to make backup copy of all your entered data. Backup in Compressed File &<br>
is password protected option. Password provided by us at the time of registration to the<br>
is password protected option. This option used to make backup copy of all your entered data. Backup in Compressed File & **E**<br>used to make backup copy of all your entered data. Backup in Compressed File &<br>ssed Files options available in our latest packages. You can make backup of your<br>media where you want.<br><u>re</u><br>word protected option. Password

### Data Restore

rma option assaids make satisfy expty of any year since easily exempt as the time compressed Files options available in our latest packages. You can make backup of data to any media where you want.<br> **Data Restore**<br>
This is **Scheme Selection**<br> **Sestore**<br> **Sestore**<br> **Scheme Selection**<br> **Scheme Selection Data Restore**<br>This is password protected option. Password provided by us at the time of registration to the<br>authorized person. This process will delete all current data without any kind of backup and<br>restore data from sai Extrainent This is password protected option. Password provided by us at the time of registration to the<br>authorized person. This process will delete all current data without any kind of backup and<br>restore data from said lo This contribution is a contribution in the contribution of the contribution in the contribution of the contribution  $\mathcal{L}$  . The contribution of the contribution of the contribution of the contribution of the contributio

# **Color Scheme Selection**

**for** *f* **and the set of** *in* **<b>codeb** *in* **codeb** *in* **call** *shed* at the scheme Selection<br>
bion available in latest projects only. The op<br>
i software. To easily access the package and<br>
for Missing Code in Chart of Acc **Example Selection**<br>Softeme Selection<br>option available in latest projects only. The option used to customize almost all the colors,<br>in software. To easily access the package and using happily as per user's mode and nature. **neme Selection**<br>on available in latest projects only. The option used to customize almost all the colors,<br>oftware. To easily access the package and using happily as per user's mode and nature.<br>**r Missing Code in Chart of** used in software. To easily access the package and using happily as per user's mode and nature.

# **Check for Missing Code in Chart of Account**

This option available in latest projects of<br>used in software. To easily access the p<br>**Check for Missing Code in Chart of Accounts**<br>This software don't allow to delete any<br>opening balance, so this utility will che<br>Deleted f This software don't allow to delete any account whenever it contains balance excluding opening balance, so this utility will check for account codes which is used in Transaction Deleted from Chart of Accounts<br>Trial Balance opening balance, so this utility will check for account codes which is used in Transaction and<br>Deleted from Chart of Accounts<br>Trial Balance Difference Check<br>If you would find difference in trial balance, you can use this u